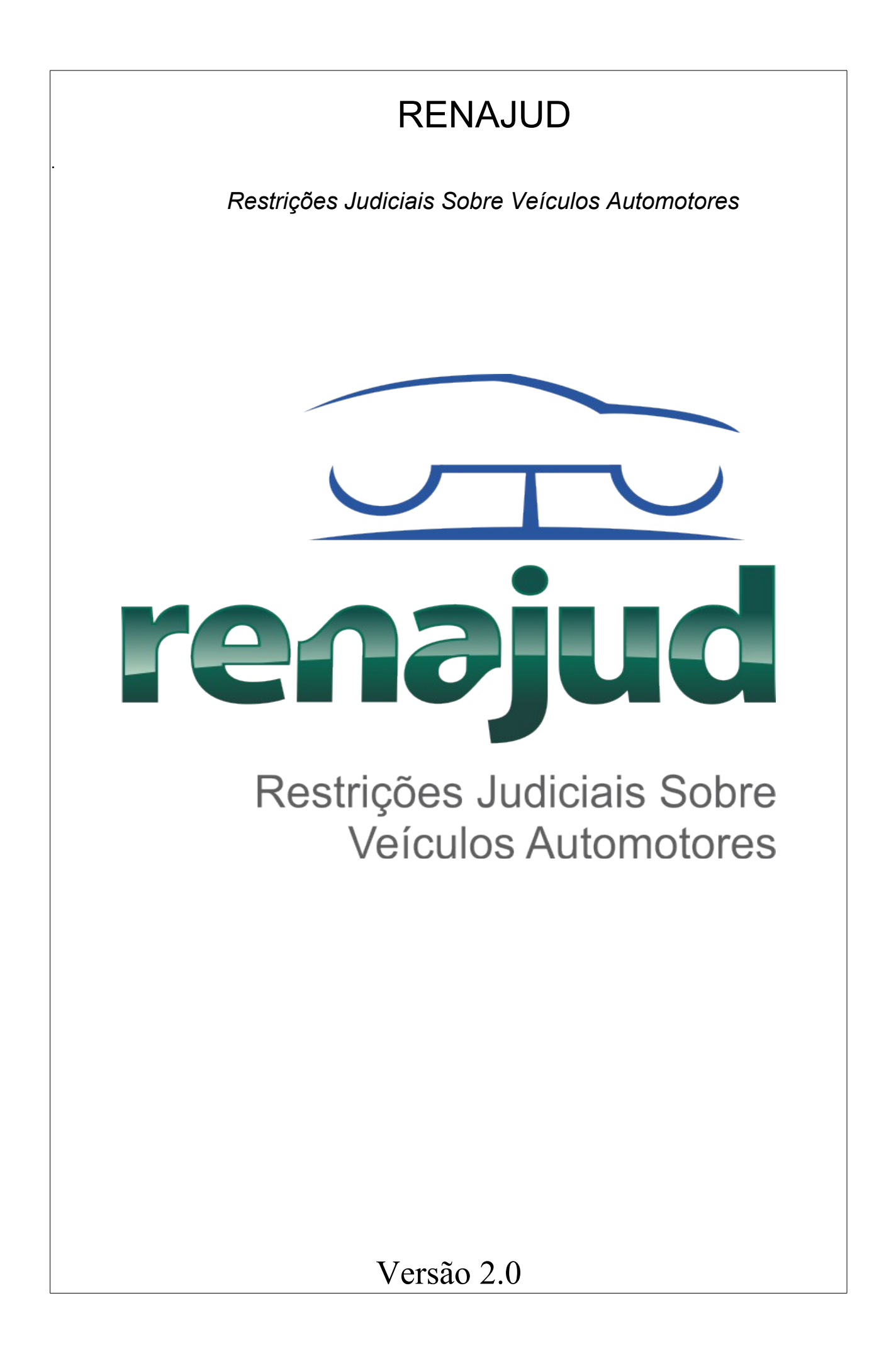

# **Sumário**

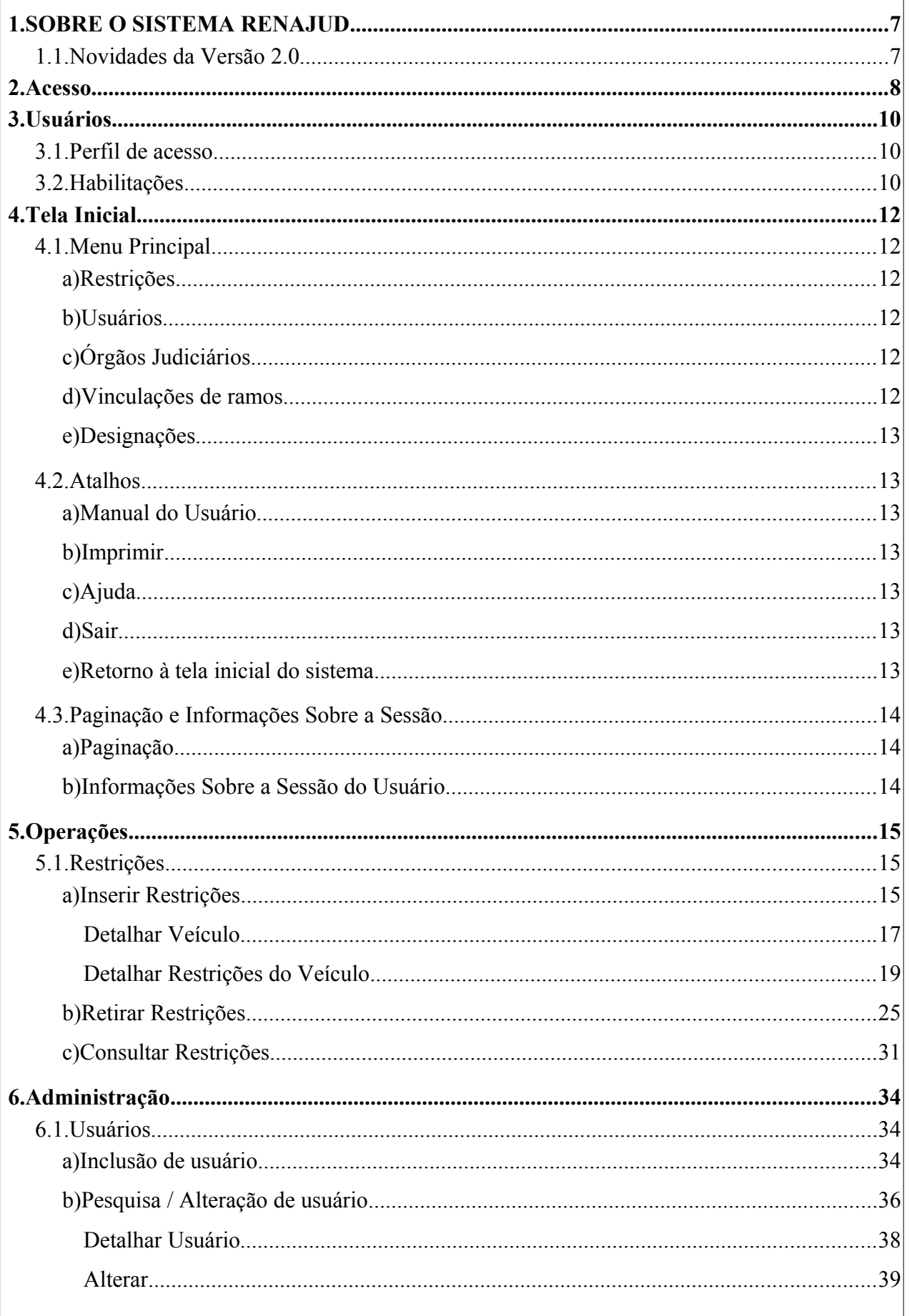

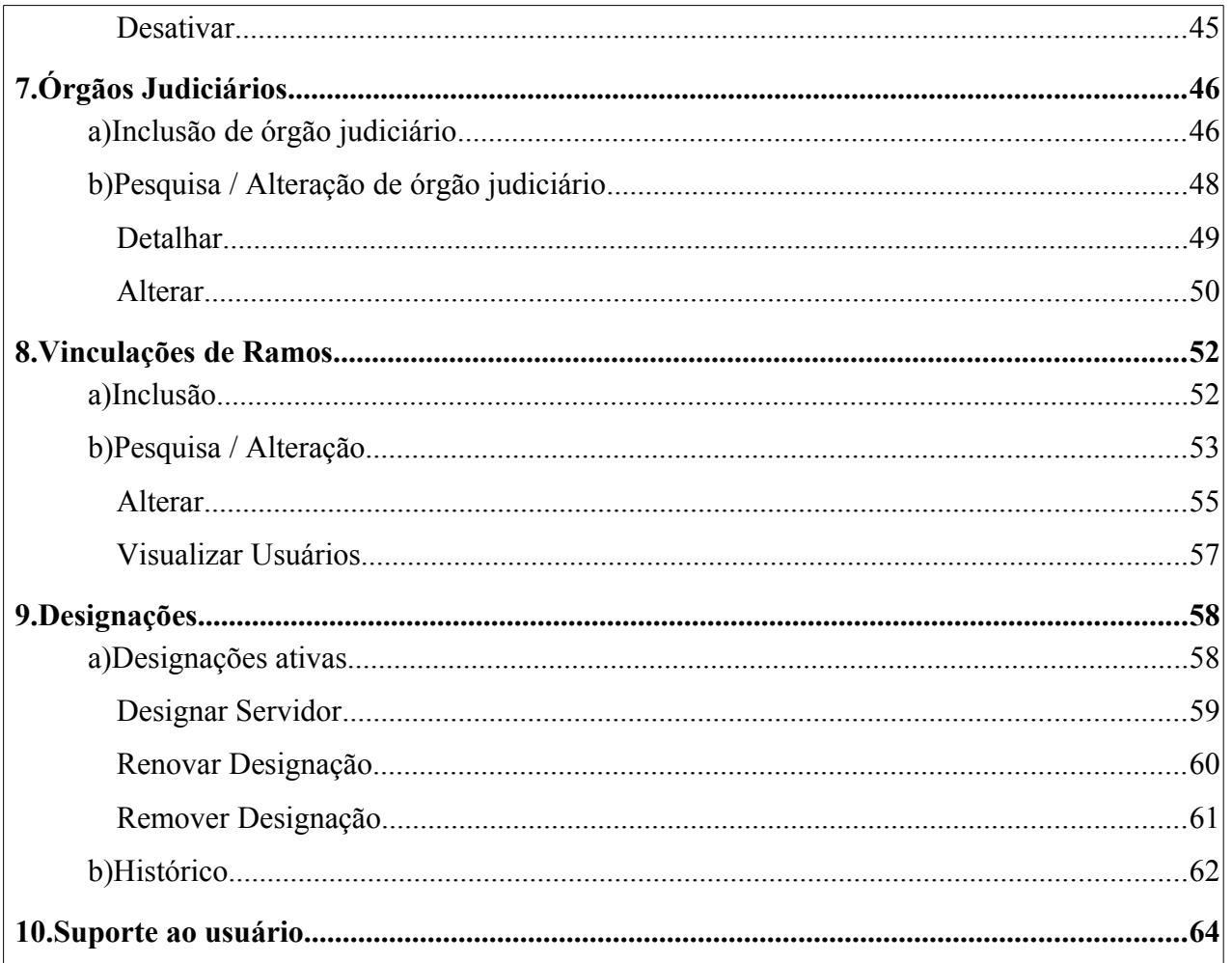

# **Índice de ilustrações**

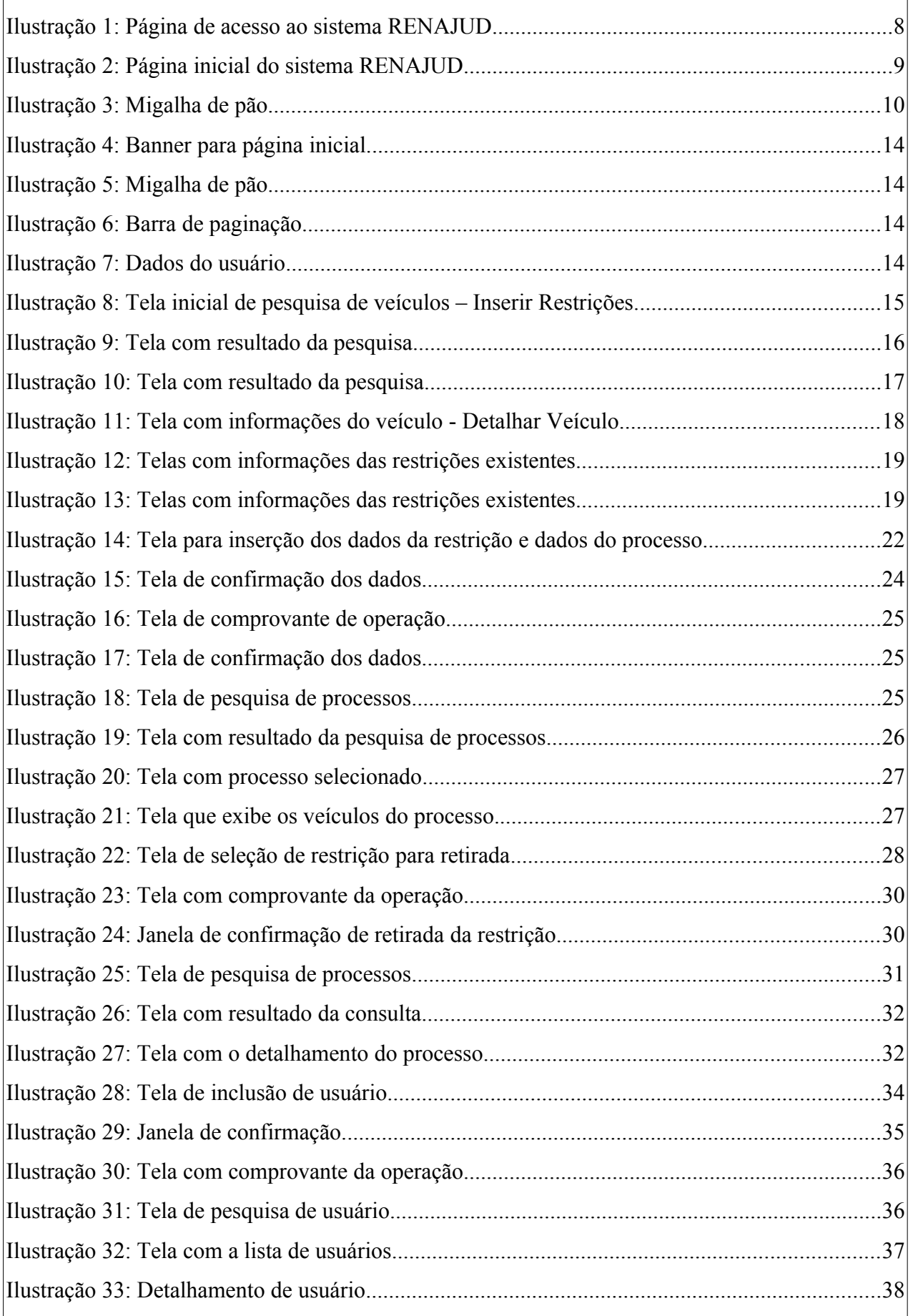

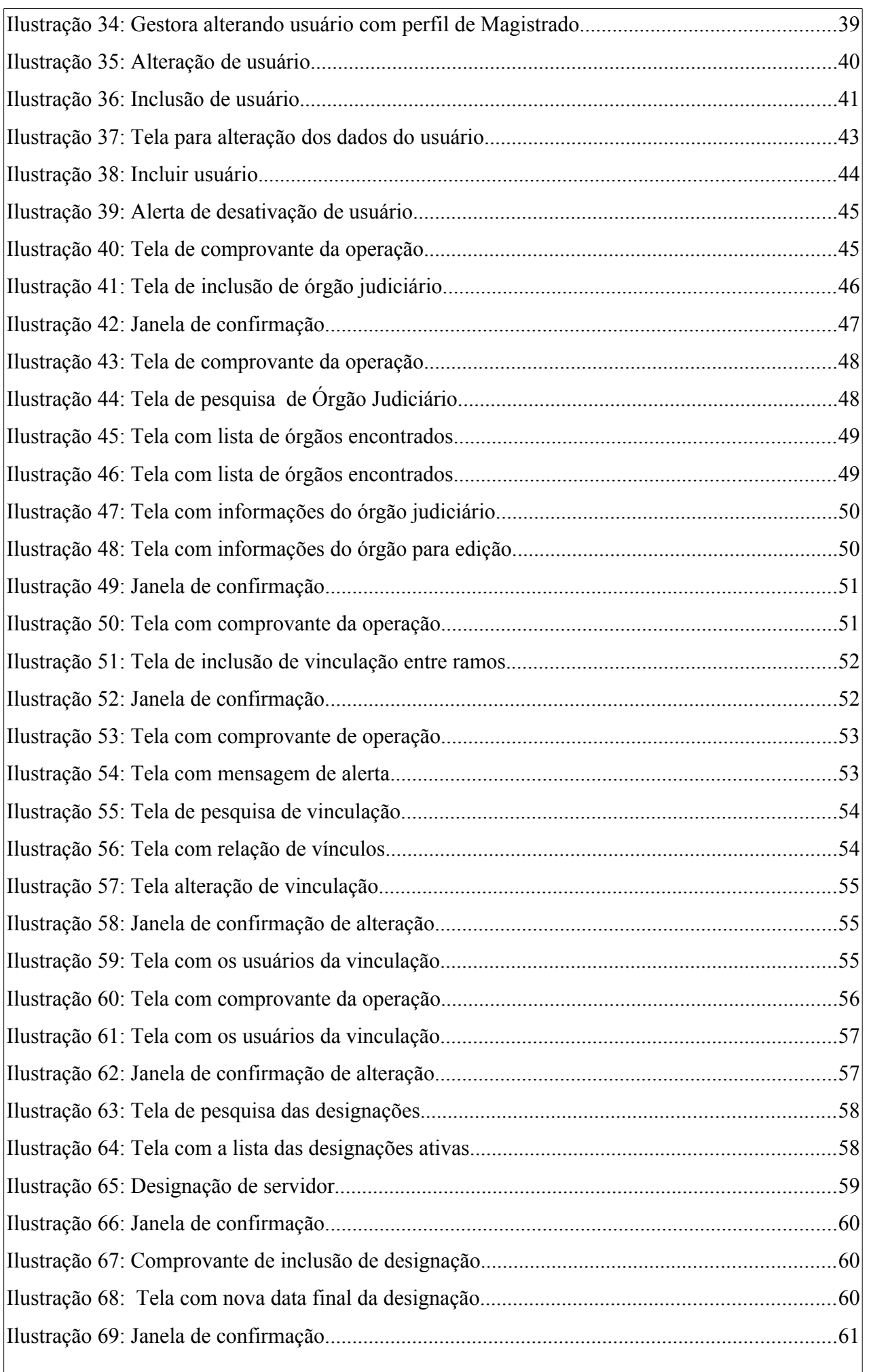

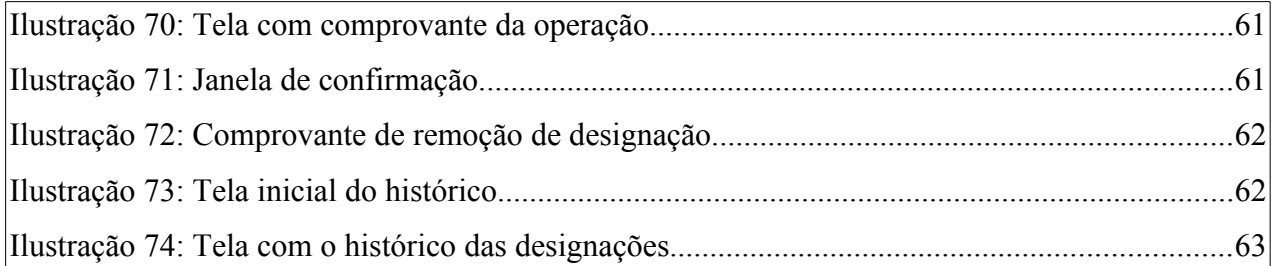

## <span id="page-6-1"></span> **1.SOBRE O SISTEMA RENAJUD**

O sistema RENAJUD é uma ferramenta eletrônica que interliga o Judiciário e o Departamento Nacional de Trânsito – DENATRAN, possibilitando a efetivação de ordens judiciais de restrição de veículos cadastrados no Registro Nacional de Veículos Automotores – RENAVAM, em tempo real.

Ele foi desenvolvido e é mantido mediante acordo de cooperação técnica entre o Conselho Nacional de Justiça, o Ministério das Cidades e o Ministério da Justiça.

Por meio deste sistema, os magistrados e servidores do Judiciário efetuam a inserção e a retirada de restrições judiciais sobre veículos automotores na Base Índice Nacional (BIN) do Sistema RENAVAM. Estas informações são repassadas aos DETRANs, onde estão registrados os veículos, para atualização de suas bases de dados.

O tratamento eletrônico de ordens judiciais pelo sistema possibilita a visualização das respostas na tela e oferece recursos úteis para a tomada de decisão da autoridade judiciária.

A adoção da padronização e automação dos procedimentos envolvidos na restrição judicial sobre veículos por meio do RENAJUD, no âmbito de Tribunais e Órgãos Judiciais, teve como principal objetivo a redução significativa do intervalo entre a emissão das ordens e o seu cumprimento, comparativamente à prática de ofícios em papel.

#### <span id="page-6-0"></span> **1.1. Novidades da Versão 2.0**

Entre as novidades implementadas na versão 2.0, destacam-se as seguintes:

- Passa a permitir que as Justiças Militares Estadual e da União, o Conselho Nacional de Justiça, a Justiça Eleitoral e os Tribunais Superiores, STF e STJ, tenham acesso ao sistema;
- Do ponto de vista funcional, além da inclusão dos novos ramos da justiça, há agora a possibilidade de vinculação de magistrados a mais de um desses ramos e a obrigatoriedade de designação e identificação do Servidor Judiciário que atuará em nome de um magistrado;
- Mudança da atual plataforma em PHP para solução Java;
- Nova interface, que deixa o sistema em conformidade com a nova identidade visual do DENATRAN, melhora na navegabilidade, performance e estabilidade do sistema;
- Evoluções de segurança da aplicação, além do acesso exclusivo por certificado digital.

## <span id="page-7-0"></span> **2.Acesso**

O acesso ao sistema será feito através da internet e inicia-se com a tela da Figura 1, acessível através do seguinte caminho: https://renajud.denatran.serpro.gov.br

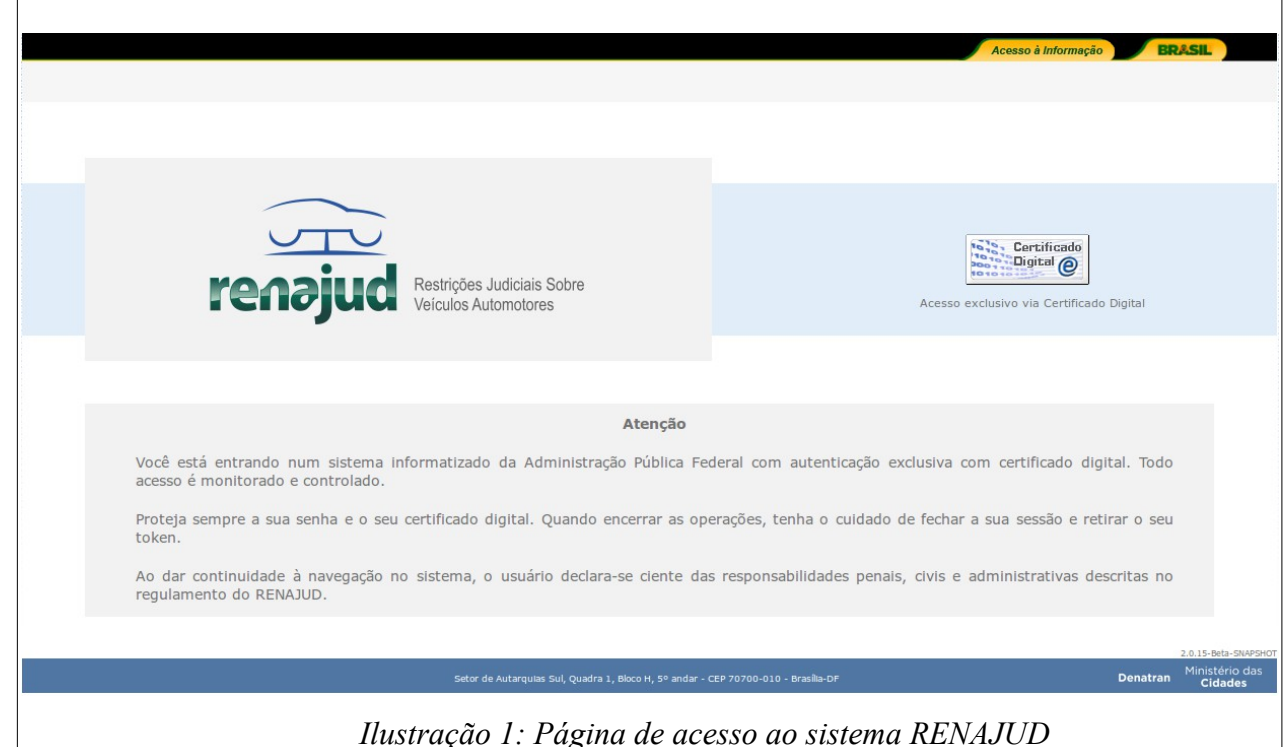

Na tela de *login*, o usuário deverá clicar no link de acesso com certificado digital, localizado à direita do vídeo.

**OBS**: Para acessar o RENAJUD, o usuário deverá estar cadastrado, habilitado, ativo e desbloqueado no sistema **RENAJUD-WEB** e possuir **Certificado Digital categoria A-3**.

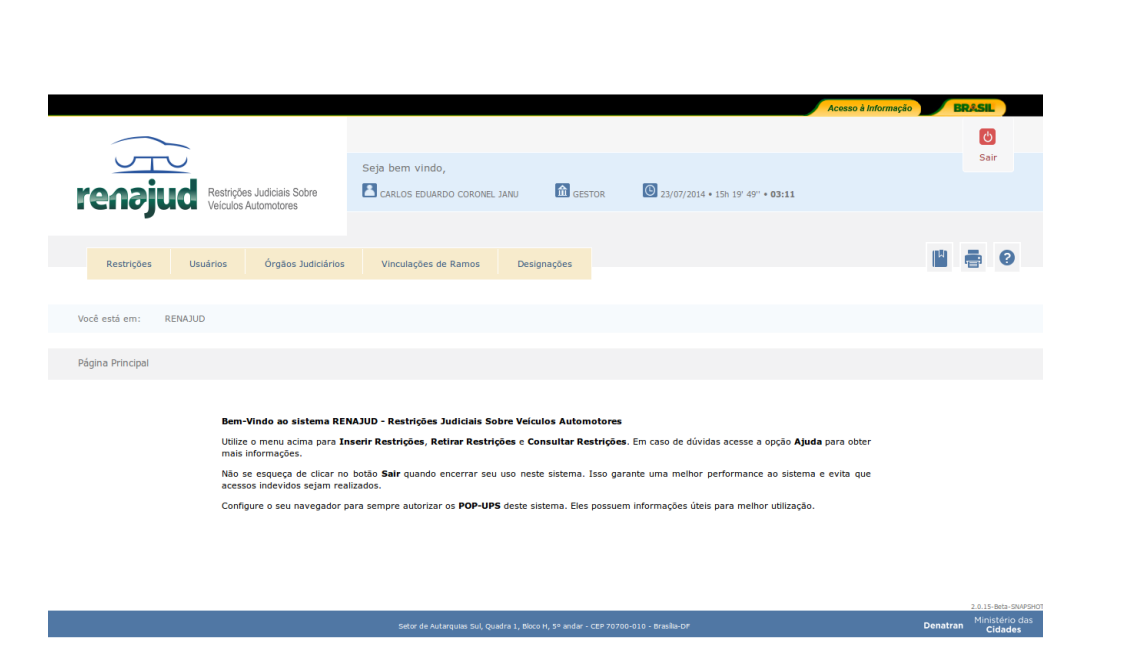

*Ilustração 2: Página inicial do sistema RENAJUD*

A ilustração 2 mostra a tela inicial do sistema RENAJUD:

## <span id="page-9-2"></span> **3.Usuários**

Para utilização do sistema RENAJUD, os Tribunais deverão aderir ao Acordo de Cooperação Técnica celebrado entre o Conselho Nacional de Justiça e os Ministérios das Cidades e da Justiça.

De acordo com o modelo definido atualmente pelo Comitê Gestor do RENAJUD, apenas os Órgãos do Poder Judiciário, DETRAN e DENATRAN poderão ter acesso ao sistema.

Os usuários terão no sistema um status de Ativo ou Inativo, tendo em vista que nenhum

## Você está em: RENAJUD >> Inserir Restrições

## *Ilustração 3: Migalha de pão*

usuário poderá ser excluído do sistema após o seu cadastramento. Também poderão possuir a situação de bloqueados ou desbloqueados em sua lotação. Apenas usuários ativos e desbloqueados terão acesso às funcionalidades do sistema.

## <span id="page-9-1"></span> **3.1. Perfil de acesso**

Os usuários poderão ter os seguintes perfis de acesso ao sistema:

- **Magistrado:** opera / mantém órgãos e mantém usuários/ designa usuários;
- **Servidor Judiciário:** opera / mantém órgãos judiciários e mantém usuários;
- **Usuário DETRAN:** opera e mantém usuários;
- **Usuário DENATRAN:** opera e mantém usuários;
- Gestor CNJ: opera, administra órgãos e usuários; mantém vinculações entre ramos; designa usuários;

## <span id="page-9-0"></span> **3.2. Habilitações**

As habilitações no sistema dividem-se em:

**Operador:** habilita qualquer perfil a efetuar a inserção e a retirada de restrições. Para o perfil Servidor é necessário que o usuário tenha sido designado por um Magistrado para que o sistema permita a inserção e a retirada de restrições em seu nome.

**Administrador de órgão judiciário:** habilita os perfis Gestor, Magistrado e Servidor Judiciario a manter o cadastro de órgãos do sistema. O perfil Gestor poderá manter órgãos de qualquer Tribunal. Os perfis Magistrado e Servidor Judiciário poderão manter e/ou incluir órgão judiciário apenas no Tribunal ao qual estejam vinculados.

**Administrador de Usuários:** habilita qualquer perfil a manter o cadastro de usuários do sistema. O perfil Gestor poderá manter usuários de qualquer tribunal. Os perfis Usuário DENATRAN e DETRAN irão manter usuários do DENATRAN e DETRAN, respectivamente e os perfis Magistrado e Servidor Judiciário poderão manter usuário apenas do tribunal ao qual estejam vinculados.

**Obs:** Para o perfil Magistrado, as habilitações serão aplicadas individualmente para cada tribunal em que o mesmo atuar.

**Obs:** O Gestor pode criar vínculos entre os Ramos da Justiça de maneira que os magistrados possam ser vinculados a mais de um órgão.

As habilitações no sistema são cumulativas, podendo o usuário ter uma ou mais habilitações, sendo obrigatório que o usuário possua ao menos uma habilitação ativa.

## <span id="page-11-5"></span> **4.Tela Inicial**

A partir da tela inicial do sistema o usuário poderá selecionar opções do menu principal, atalhos e além de poder acessar a paginação e informações sobre a sessão ativa.

#### <span id="page-11-4"></span> **4.1. Menu Principal**

Por meio o Menu Principal o usuário poderá selecionar a funcionalidade que deseja utilizar, dentre as seguintes:

### <span id="page-11-3"></span> **a) Restrições**

**Inserir:** funcionalidade que permite a pesquisa de veículos e inclusão de restrições judiciais no RENAVAM.

**Retirar** – permite a consulta de processos e efetivação de retirada de restrições judiciais no RENAVAM.

**Consultar** – permite a consulta de restrições judiciais.

### <span id="page-11-2"></span> **b)Usuários**

**Incluir –** funcionalidade que permite a inclusão de usuário no sistema RENAJUD.

**Pesquisar / Alterar –** permite a pesquisa, alteração e desativação de usuários no sistema RENAJUD.

## <span id="page-11-1"></span> **c) Órgãos Judiciários**

**Incluir –** funcionalidade que permite a inclusão de órgãos judiciários.

**Pesquisar / Alterar –** permite para pesquisa e alteração dos dados dos órgãos judiciários.

#### <span id="page-11-0"></span> **d)Vinculações de ramos**

**Incluir –** funcionalidade que permite a inclusão de vinculação entre ramos da justiça. **Pesquisar / Alterar –** permite a pesquisa de vinculação entre ramos da justiça.

### <span id="page-12-6"></span> **e) Designações**

**Designações ativas –** funcionalidade que permite a pesquisa, renovação ou remoção de designações.

**Histórico –** permite a visualização do histórico das designações do Magistrado.

### <span id="page-12-5"></span> **4.2. Atalhos**

O sistema disponibiliza os atalhos listados nos itens a seguir para facilitar a navegação do usuário pela aplicação:

### <span id="page-12-4"></span> **a) Manual do Usuário**

Será exibido no cabeçalho da aplicação e permitirá ao usuário acessar este Manual do Usuário.

## <span id="page-12-3"></span> **b)Imprimir**

Será exibido em todas as páginas do sistema (geral) e ao término de determinadas operações (específico), sendo que o geral imprime a página completa e o específico, apenas a janela ativa.

## <span id="page-12-2"></span> **c) Ajuda**

O atalho de ajuda estará disponível para todas as páginas do sistema RENAJUD. Sempre exibirá as informações relacionadas à funcionalidade em uso no momento de seu acionamento.

#### <span id="page-12-1"></span> **d)Sair**

O botão "Sair" encontra-se no canto superior direito. É a via recomendável para encerramento da sessão e saída do sistema (disponível em todas as telas).

#### <span id="page-12-0"></span> **e) Retorno à tela inicial do sistema**

O retorno à tela inicial do sistema pode ser feito por meio de dois atalhos:

A. Clicando logomarca do sistema:

<span id="page-13-2"></span><span id="page-13-1"></span><span id="page-13-0"></span>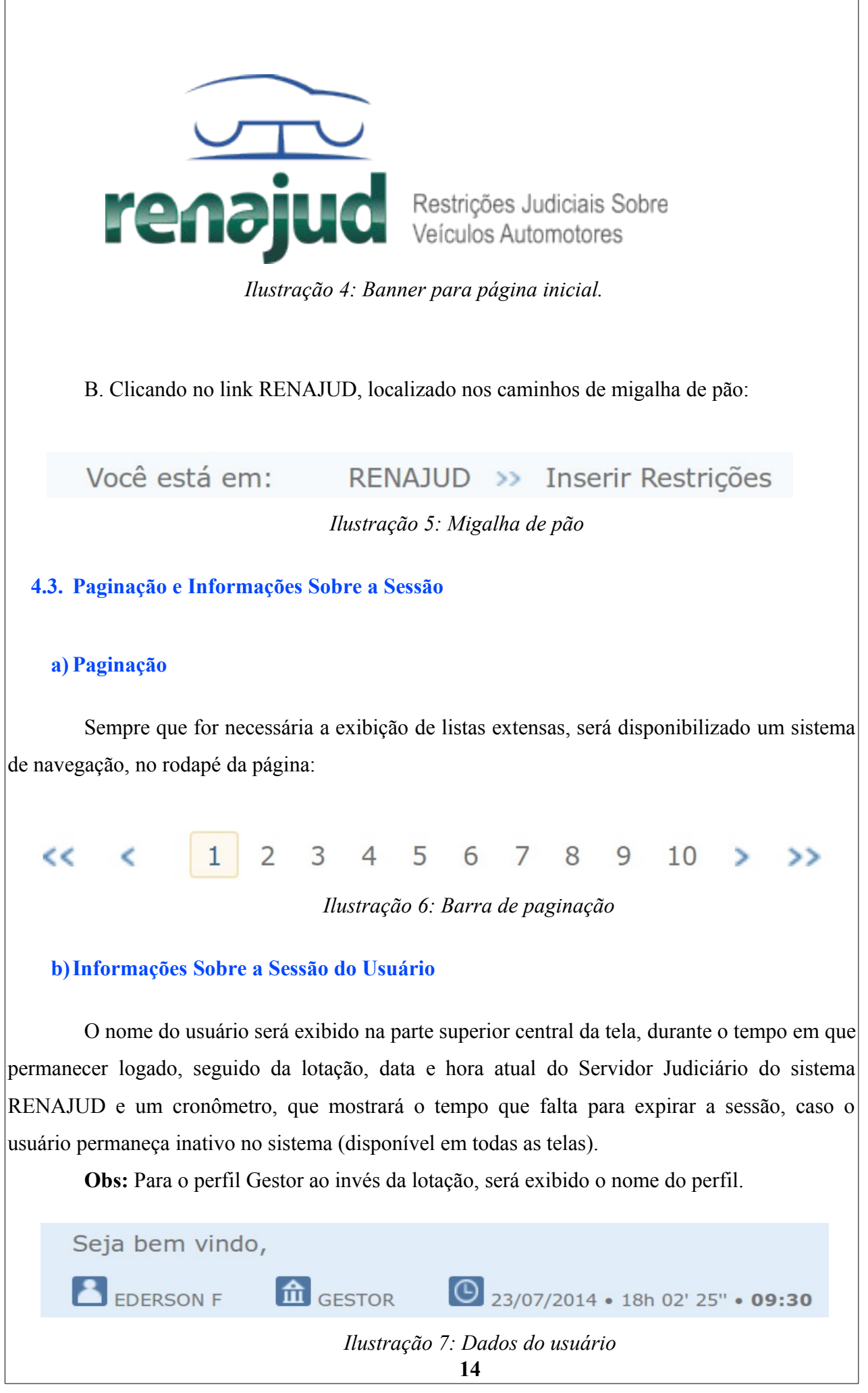

## <span id="page-14-2"></span> **5.Operações**

## <span id="page-14-1"></span> **5.1. Restrições**

O sistema RENAJUD possibilita a inserção e a retirada de restrições judiciais sobre veículos automotores em âmbito nacional. As restrições são cumulativas e podem ser classificadas nos seguintes tipos:

**Transferência** – impede o registro da mudança da propriedade do veículo no sistema RENAVAM;

**Licenciamento** – impede o registro da mudança da propriedade, como também um novo licenciamento do veículo no sistema RENAVAM;

**Circulação** (restrição total) – impede o registro da mudança da propriedade do veículo, um novo licenciamento no sistema RENAVAM, como também impede a sua circulação e autoriza o seu recolhimento a depósito.

**Registro de Penhora** – registra no sistema RENAVAM a penhora efetivada em processo judicial sobre o veículo e seus principais dados (valor da avaliação, data da penhora, valor da execução e data da atualização do valor da execução).

## <span id="page-14-0"></span> **a)Inserir Restrições**

Ao clicar na opção Restrições / **Inserir**, no menu principal, será exibida a seguinte tela:

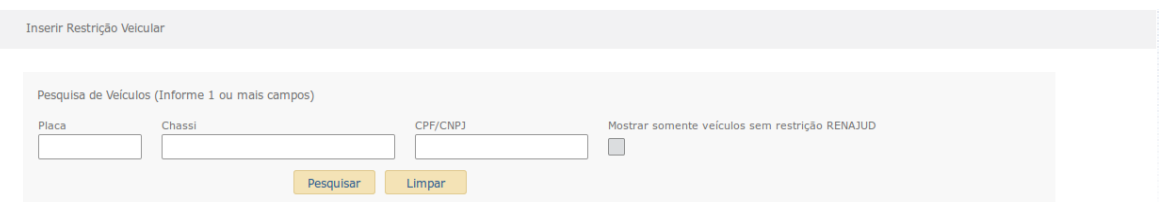

*Ilustração 8: Tela inicial de pesquisa de veículos – Inserir Restrições.*

A pesquisa de veículos, para inserção de restrições, pode ser efetuada por meio do preenchimento de qualquer um dos campos de pesquisa ou pela combinação de dois ou mais campos. Os critérios disponíveis para pesquisa são:

**Placa** – placa cadastrada para o veículo no sistema RENAVAM.

**Chassi** – chassi cadastrado para o veículo no sistema RENAVAM.

**CPF/CNPJ** – CPF ou CNPJ de identificação do proprietário do veículo, no RENAVAM.

**Mostrar somente veículos sem restrição RENAJUD –** ao selecionar este campo o sistema exibirá somente veículos que atendam aos demais critérios de pesquisa e não tenham nenhuma restrição judicial RENAJUD.

**OBS**: O conteúdo dos campos de pesquisa deverá ser composto somente por números e letras. Não serão aceitos caracteres especiais.

Ao informar mais de um critério de pesquisa, o sistema irá buscar por veículos que atendam simultaneamente a todos os critérios.

**Exemplo**: Caso sejam preenchidos os campos **Placa** e **CPF / CNPJ**, o sistema exibirá o veículo que possui essas duas informações.

O usuário poderá selecionar um dos seguintes botões durante a pesquisa:

**Botão Pesquisar** - Executa a pesquisa de veículos no RENAVAM.

**Botão Limpar** - Limpa os campos de critérios de pesquisa.

A tela de resultado da pesquisa mostra, além do(s) veículo(s) selecionado(s), a barra de pesquisa de veículos, para que o usuário possa realizar outras consultas:

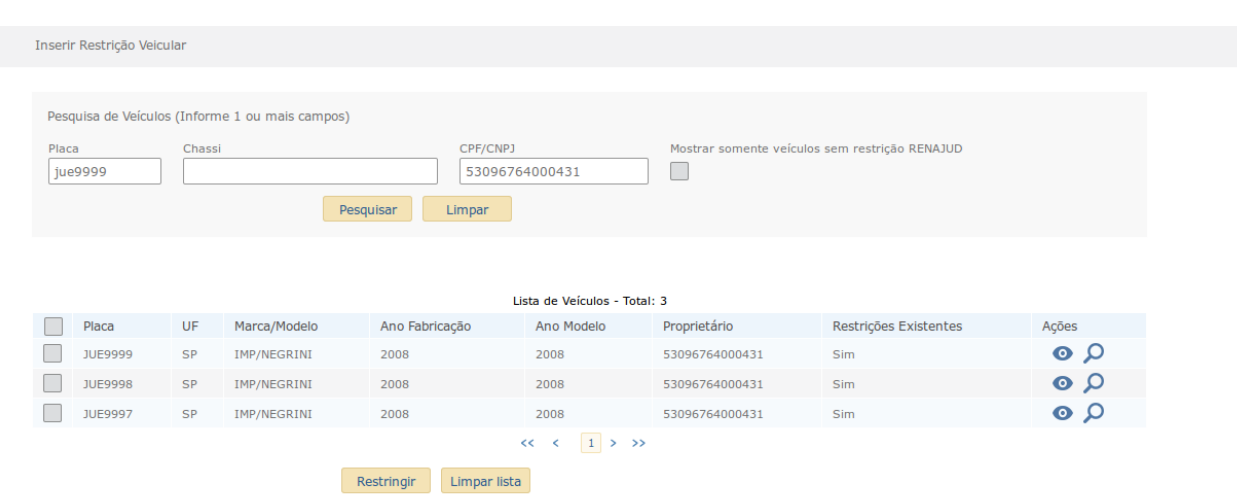

*Ilustração 9: Tela com resultado da pesquisa*

A pesquisa é cumulativa, ou seja, os resultados das pesquisas anteriores (lista de veículos que preenchem os critérios de pesquisa informados) vão sendo guardados e os novos resultados são somados àqueles já exibidos. Caso não se deseje o acúmulo de resultados, deve-se selecionar o botão **Limpar Lista** antes de cada nova pesquisa.

| Inserir Restrição Veicular |           |                                                 |                     |                                                                                                    |                |                                                |       |
|----------------------------|-----------|-------------------------------------------------|---------------------|----------------------------------------------------------------------------------------------------|----------------|------------------------------------------------|-------|
|                            |           |                                                 |                     |                                                                                                    |                |                                                |       |
|                            |           | Pesquisa de Veículos (Informe 1 ou mais campos) |                     |                                                                                                    |                |                                                |       |
| Placa                      | Chassi    |                                                 | CPF/CNPJ            |                                                                                                    |                | Mostrar somente veículos sem restrição RENAJUD |       |
| jue9999                    |           |                                                 |                     | 53096764000431                                                                                                    | u.             |                                                |       |
|                            |           |                                                 | Limpar<br>Pesquisar |                                                                                                    |                |                                                |       |
|                            |           |                                                 |                     |                                                                                                    |                |                                                |       |
|                            |           |                                                 |                     |                                                                                                    |                |                                                |       |
|                            |           |                                                 |                     | Lista de Veículos - Total: 3                                                                                                    |                |                                                |       |
| Placa                      | <b>UF</b> | Marca/Modelo                                    | Ano Fabricação      | Ano Modelo                                                                                                    | Proprietário   | Restrições Existentes                          | Ações |
| <b>JUE9999</b>             | <b>SP</b> | <b>IMP/NEGRINI</b>                              | 2008                | 2008                                                                                                    | 53096764000431 | Sim                                            | Q     |
| <b>JUE9998</b>             | <b>SP</b> | IMP/NEGRINI                                     | 2008                | 2008                                                                                                    | 53096764000431 | Sim                                            | QQ    |
| <b>JUE9997</b>             | SP        | IMP/NEGRINI                                     | 2008                | 2008                                                                                                    | 53096764000431 | Sim                                            | Q     |
|                            |           |                                                 |                     | $\left\langle \left\langle \left\langle -\left( 1\right  \right. \right\rangle \right. \left. \left. \right\rangle \right\rangle$ |                |                                                |       |
|                            |           |                                                 |                     |                                                                                                    |                |                                                |       |

*Ilustração 10: Tela com resultado da pesquisa*

No cabeçalho da lista é exibido o total de veículos listados. A lista é ordenada pelo nome do proprietário, seguido do ano de fabricação do veículo (em ordem decrescente) e contém as seguintes colunas:

*Checkbox* – Para seleção do(s) veículo(s) a ser(em) restringido(s).

O primeiro *checkbox* da lista serve para selecionar todos os veículos pesquisados.

**Placa** – Exibe a placa de cada veículo listado.

**UF** – Unidade da Federação do DETRAN em que o veículo está registrado.

**Marca/Modelo** – Descrição da marca e modelo do veículo.

**Ano Fabricação** – Ano de fabricação do veículo.

**Ano Modelo** – Ano do modelo do veículo.

**Proprietário** – Nome do proprietário do veículo.

Caso o nome do proprietário não conste no RENAVAM, será apresentado o seu CPF/CNPJ.

**Restrições Existentes -** Informa se o veículo já possui restrições RENAVAM e RENAJUD.

<span id="page-16-2"></span><span id="page-16-1"></span>**Ação -** Exibe os botões **[Detalhar Veículo](#page-16-2)** e **[Detalhar Restrições do Veículo](#page-16-1)**.

## <span id="page-16-0"></span>**Detalhar Veículo**

A opção de **Detalhar Veículo** exibe a tela a seguir ao ser selecionada:

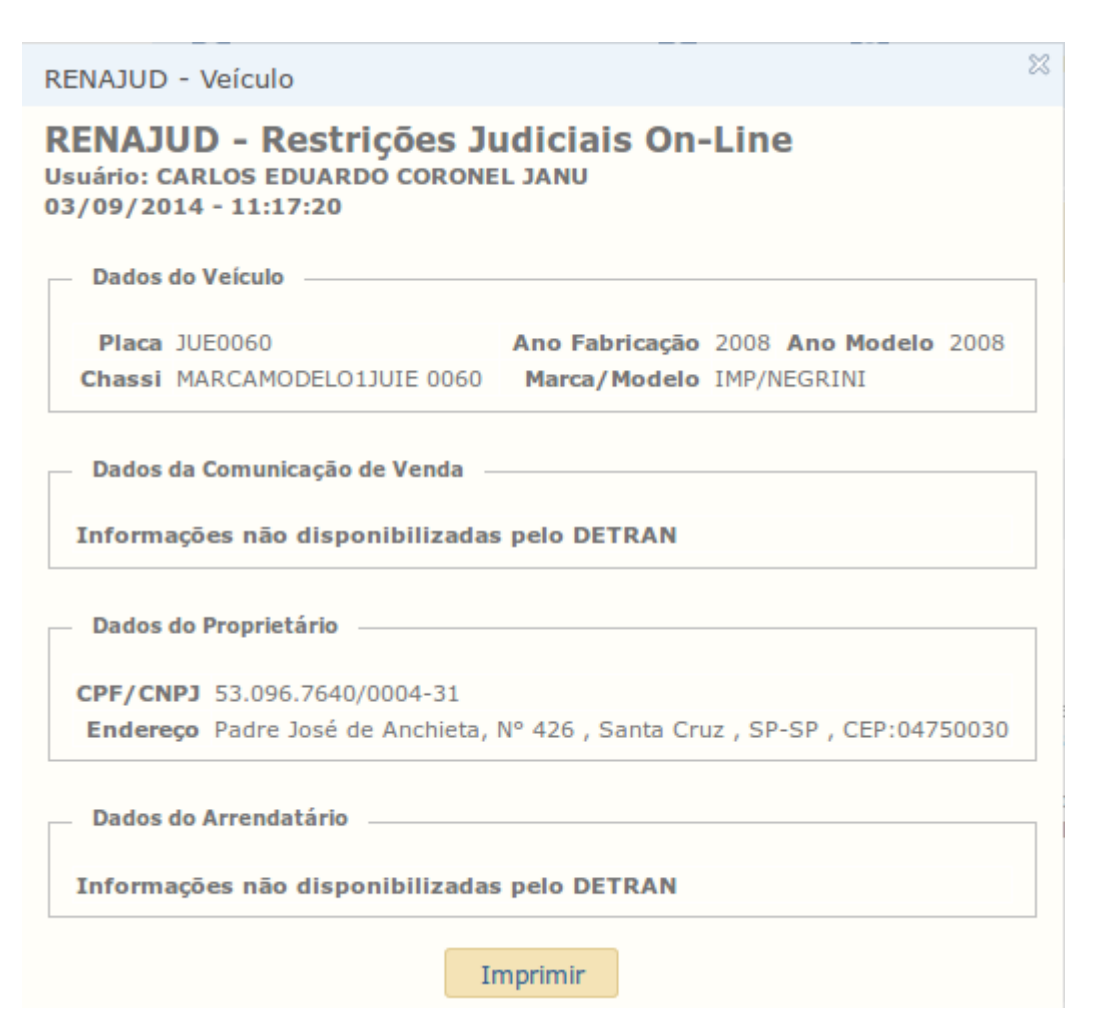

*Ilustração 11: Tela com informações do veículo - Detalhar Veículo*

O objetivo desta consulta é fornecer informações complementares do veículo e do seu proprietário. Nela, são apresentados os seguintes atributos:

**Dados do Veículo** – Informações inerentes ao veículo como placa, chassi, ano de fabricação, marca/modelo, ano do modelo.

**Dados da Comunicação de Venda** – Informações sobre o comprador, declaradas em comunicação de venda. São elas: nome, CPF/CNPJ, endereço, data da venda e data da comunicação da venda.

**OBS**: Estes dados somente serão visualizados quando houver comunicação de venda do veículo pelo antigo proprietário.

**Dados do Proprietário** – Informações sobre o proprietário do veículo no RENAVAM: nome, endereço e CPF/CNPJ.

**OBS**: O endereço do proprietário somente será visualizado após a inserção da restrição judicial ou se o veículo possuir restrição anterior.

**Dados do Arrendatário** – Informações do arrendatário do veículo no RENAVAM: nome, CPF/CNPJ e caso exista o logradouro completo (endereço, número, complemento, bairro, município, UF e CEP).

**OBS**: Estes dados somente são visualizados caso o veículo seja objeto de contrato de arrendamento.

#### <span id="page-18-0"></span>**Detalhar Restrições do Veículo**

Já a opção de **Detalhar Restrições do Veículo** exibe a tela a seguir ao ser selecionada:

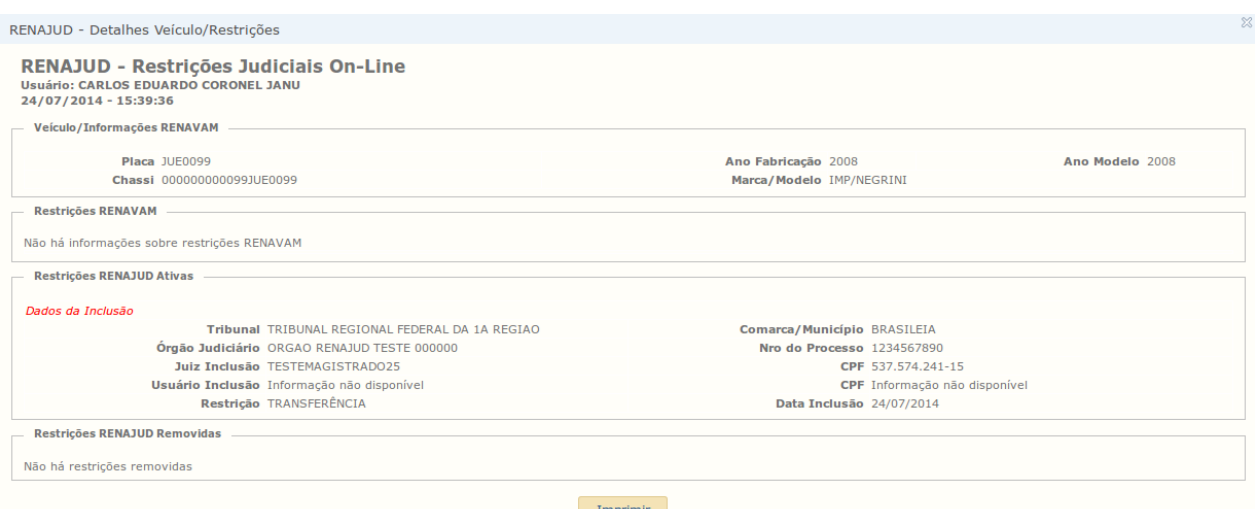

*Ilustração 12: Telas com informações das restrições existentes*

O objetivo desta consulta é fornecer informações acerca de restrições já existentes sobre o veículo, estejam elas ativas ou inativas no momento da pesquisa. Além de informações básicas sobre o veículo, são apresentados dois tipos de restrições: RENAVAM (restrições que tenham sido cadastradas pelos DETRAN por meio do sistema RENAVAM) e RENAJUD (restrições inseridas pelos órgãos do judiciário por meio do sistema RENAJUD).

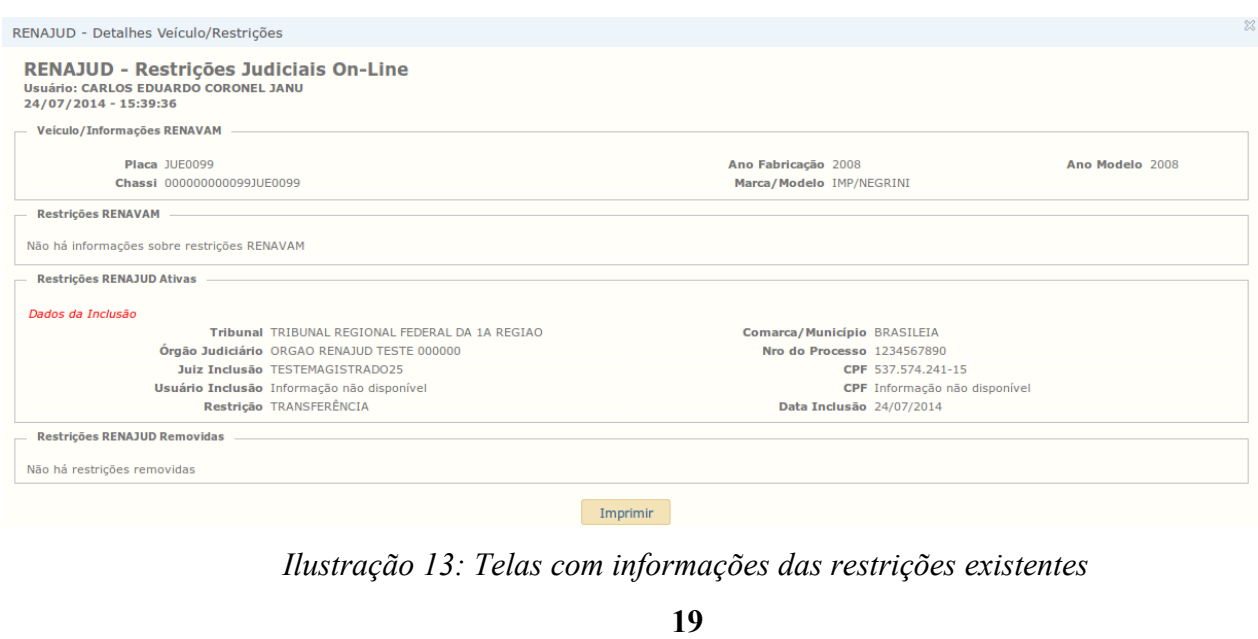

A seguir são detalhadas as informações exibidas na consulta:

**Veículo / Informações RENAVAM –** Dados básicos do veículo (Placa, Chassi, Ano Fabricação, Marca/Modelo e Ano Modelo).

**Restrições RENAVAM** – Indicação dos seguintes tipos de restrição

- **Veículo Roubado/Furtado** (quando for inserida informação sobre ocorrência de Roubo/Furto do veículo).
- **Baixado** (quando o veículo for retirado de circulação nas seguintes hipóteses: veículo irrecuperável, veículo definitivamente desmontado, sinistrado com laudo de perda total e veículo vendido ou leiloado como sucata).
- **Arrendado** (quando o veículo for objeto de contrato de arrendamento, pelo qual uma empresa cede, em locação a outrem, mediante o pagamento de determinado preço e por um prazo determinado).
- **Reserva de Domínio** (quando o veículo for objeto de contrato de compra e venda com reserva de domínio. Neste caso, a posse do bem se transmite desde logo ao adquirente, mas a propriedade só é adquirida após a quitação do contrato).
	- **Alienação Fiduciária** (quando o veículo for objeto de contrato de alienação fiduciária em garantia. É o contrato mediante o qual o devedor fiduciário transfere ao credor fiduciário o domínio resolúvel de uma coisa móvel, em garantia de dívida assumida, que lhe será restituída depois de cumprida a obrigação, permanecendo o devedor com a posse do bem e colocando-se na posição de depositário. No caso de inadimplência o credor fiduciário poderá vender o bem para ser ressarcido dos prejuízos).
- **Restrição Judicial** (quando existe restrição determinada pelo Poder Judiciário e inserida por meio do próprio sistema RENAVAM).
- **Restrição Administrativa** (quando existe restrição de natureza administrativa).
- **Restrição Benefício Tributário** (quando há restrição na transferência de propriedade, em virtude de concessão de benefício tributário. É a isenção de impostos - IPI e/ou ICMS - ou parte deles. Em algumas condições, a isenção restringe a transferência de propriedade por determinado período. O benefício tributário incide sobre: veículos estaduais e federais; ônibus utilizados no transporte urbano de passageiros; veículos de entidades filantrópicas, devidamente comprovadas; veículos de aluguel (táxis); reboques e similares; veículos adaptados a portadores de deficiência física. Pode haver outras situações, desde que amparadas por Lei).
- **Baixa Alienação por Ordem Judiciária** (é a retirada da anotação da alienação fiduciária, por ordem judicial).
- **Penhor de Veículo** (quando há restrição decorrente de penhor sobre o veículo. Constituise o penhor pela transferência efetiva da posse que, em garantia do débito ao credor ou a quem o represente, faz o devedor, ou alguém por ele, de uma coisa móvel, suscetível de alienação).
- **Informações não disponibilizadas pelo DETRAN** (essa mensagem indica que o DETRAN no qual o veículo está registrado não disponibilizou ao sistema RENAVAM nenhuma informação de restrição. Em alguns casos, pode existir restrição não comunicada pelo DETRAN ao sistema RENAVAM).

**Restrições RENAJUD** – Informações referentes às restrições inseridas no sistema RENAJUD. As restrições são agrupadas em Ativas e Inativas. Um mesmo veículo pode possuir diversas restrições, ativas ou inativas no sistema, para diversos processos diferentes. Todas poderão ser visualizadas nesta consulta.

Para cada processo são exibidas as seguintes informações:

## **Dados da Inclusão**

Tribunal (Tribunal de origem do processo);

Comarca / Município (Município ou Comarca sede do órgão judiciário);

Órgão judiciário (Órgão no qual tramita o procedimento judicial);

Nº do Processo (Número do processo no qual foi determinada a restrição judicial).

Juiz Inclusão (Nome do juiz que determinou a inclusão da restrição);

CPF (CPF do juiz que determinou a inclusão da restrição);

Usuário Inclusão (Nome do usuário responsável pela inclusão da restrição no sistema);

CPF (CPF do usuário responsável pela inclusão da restrição no sistema);

Restrição (Tipo de restrição – Transferência, Licenciamento, Circulação ou Penhora);

Data Inclusão (Data da inclusão da restrição no sistema).

## **Dados da Retirada**

Tribunal (Tribunal de origem do processo);

Comarca / Município (Município ou Comarca sede do órgão judiciário);

Órgão judiciário (Órgão no qual tramita o procedimento judicial);

Nº do Ofício (Número do ofício no qual foi determinada a retirada da restrição judicial).

Juiz Retirada (Nome do juiz que determinou a retirada da restrição);

CPF (CPF do juiz que determinou a retirada da restrição);

Usuário Retirada (Nome do usuário responsável pela retirada da restrição no sistema);

CPF (CPF do usuário responsável pela retirada da restrição no sistema); Data Retirada (Data da retirada da restrição no sistema).

Finalizadas todas as consultas e detalhamentos necessários, o usuário deverá selecionar o(s) veículo(s) que deseja restringir e clicar no botão **Restringir**. Será exibida a tela abaixo para informação dos dados de inclusão da restrição.

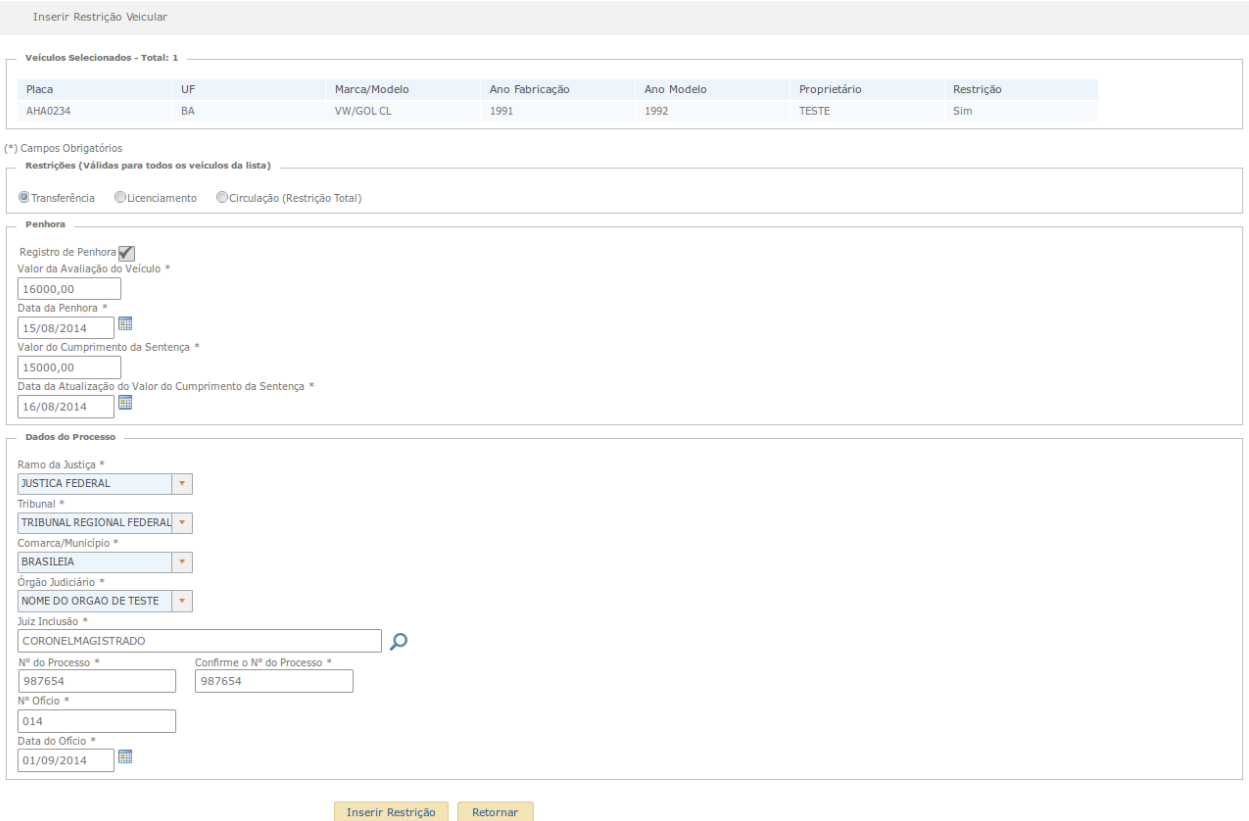

*Ilustração 14: Tela para inserção dos dados da restrição e dados do processo*

As informações são agrupadas em 3 (três) blocos de dados listados abaixo.

#### **Restrições**

Neste bloco o usuário deve selecionar a restrição a ser inserida sobre o(s) veículo(s). Caso haja mais de um veículo na lista, as restrições selecionadas valerão para todos.

**Transferência** – impede o registro da mudança da propriedade do veículo no sistema RENAVAM;

**Licenciamento** – impede o registro da mudança da propriedade, como também um novo licenciamento do veículo no sistema RENAVAM;

**Circulação** (restrição total) – impede o registro da mudança da propriedade do veículo, um novo licenciamento no sistema RENAVAM, como também impede a sua circulação e autoriza o seu recolhimento a depósito.

#### **Penhora**

Permite o registro de penhora efetivada em processo judicial sobre o veículo e seus principais dados (valor da avaliação, data da penhora, valor da execução e data da atualização do valor da execução). Para registrar a penhora, é necessário selecionar um veículo por vez para preenchimento dos dados relativos.

**Registro de Penhora –** Selecione esta opção para que sejam exibidos os campos da penhora para preenchimento

**Valor da Avaliação do Veículo** - Indicar o valor da avaliação do veículo penhorado.

**Data da Penhora** - Indicar a data em que a penhora foi efetivada.

**Valor do Cumprimento da Sentença** - Indicar o valor total da execução ou do cumprimento da sentença.

**Data da Atualização do Valor do Cumprimento da Sentença** - Indicar a data da atualização do valor da execução ou do cumprimento da sentença.

**OBS**: A restrição de penhora é a única que não pode ser inserida para mais de um veículo ao mesmo tempo. Então se mais de um veículo for selecionado a penhora não ficara disponível.

Após o preenchimento das restrições, o usuário deve inserir os dados do processo judicial.

#### **Dados do Processo**

**Ramo da Justiça** – Ramo do Poder Judiciário ao qual pertence o tribunal e o órgão judicial em que tramita o processo. O campo Ramo da Justiça virá preenchido caso o perfil do usuário seja "Magistrado" ou "Servidor do Judiciário".

**Tribunal** – Tribunal ao qual pertence o órgão judicial em que tramita o processo. O campo Tribunal virá preenchido caso o perfil do usuário seja "Magistrado" ou "Servidor Judiciário".

**Comarca / Município** – Localidade do órgão judiciário em que tramita o processo.

**Órgão Judiciário** – Órgão Judiciário em que tramita o processo.

**Juiz** – Nome do magistrado que determinou a restrição judicial. Caso o usuário seja um magistrado, o seu nome já virá preenchido pelo sistema.

**Número do Processo** - Número do processo no qual foi determinada a restrição judicial.

Nos casos em que um juízo tenha expedido um ofício ao DENATRAN ou DETRAN determinando a inserção/retirada de restrições sobre veículos, os campos relacionados ao ofício deverão ser obrigatoriamente preenchidos. Esses campos somente estarão disponíveis, para fins de inserção/retirada de restrições, aos usuários com perfis Usuário DETRAN, Usuário DENATRAN e Gestor.

**Nº do Ofício** - Número do ofício expedido pelo juízo para inclusão da restrição no sistema RENAJUD.

**Data do Ofício** - Data da expedição do ofício.

Preenchidos todos os campos exigidos para a inclusão da(s) restrição(ões), selecionar o botão **Inserir Restrição**. O sistema, então, associará as restrições aos veículos e aos dados do processo informados.

O sistema exibirá uma tela para confirmação dos dados informados para a inclusão da (s) restrição(ões). Nesta confirmação são mostrados os veículos selecionados, suas respectivas restrições e os dados do processo, conforme imagem abaixo.

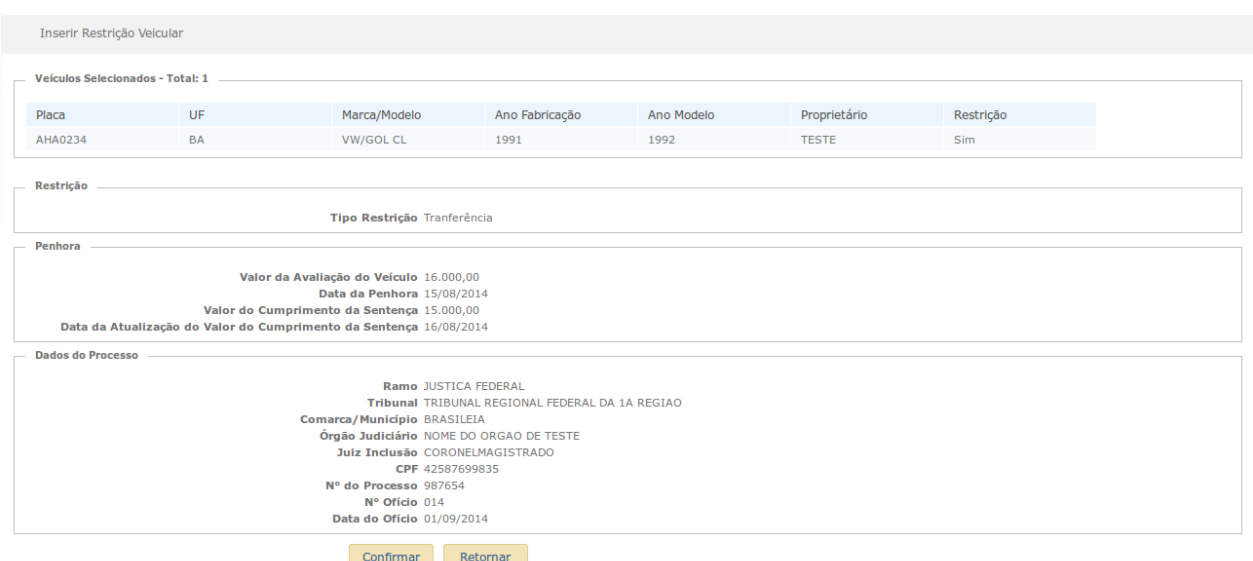

*Ilustração 15: Tela de confirmação dos dados*

Uma vez conferidos esses dados, basta clicar no botão **Confirmar** e efetivar as restrições. Caso algum dado não esteja de acordo com o desejado, basta clicar no botão **Retornar** para retornar à tela anterior e efetuar as devidas correções.

Após o registro das restrições, é exibida a seguinte janela, com o comprovante de inclusão e a opção de impressão para ser anexado aos autos:

<span id="page-24-0"></span>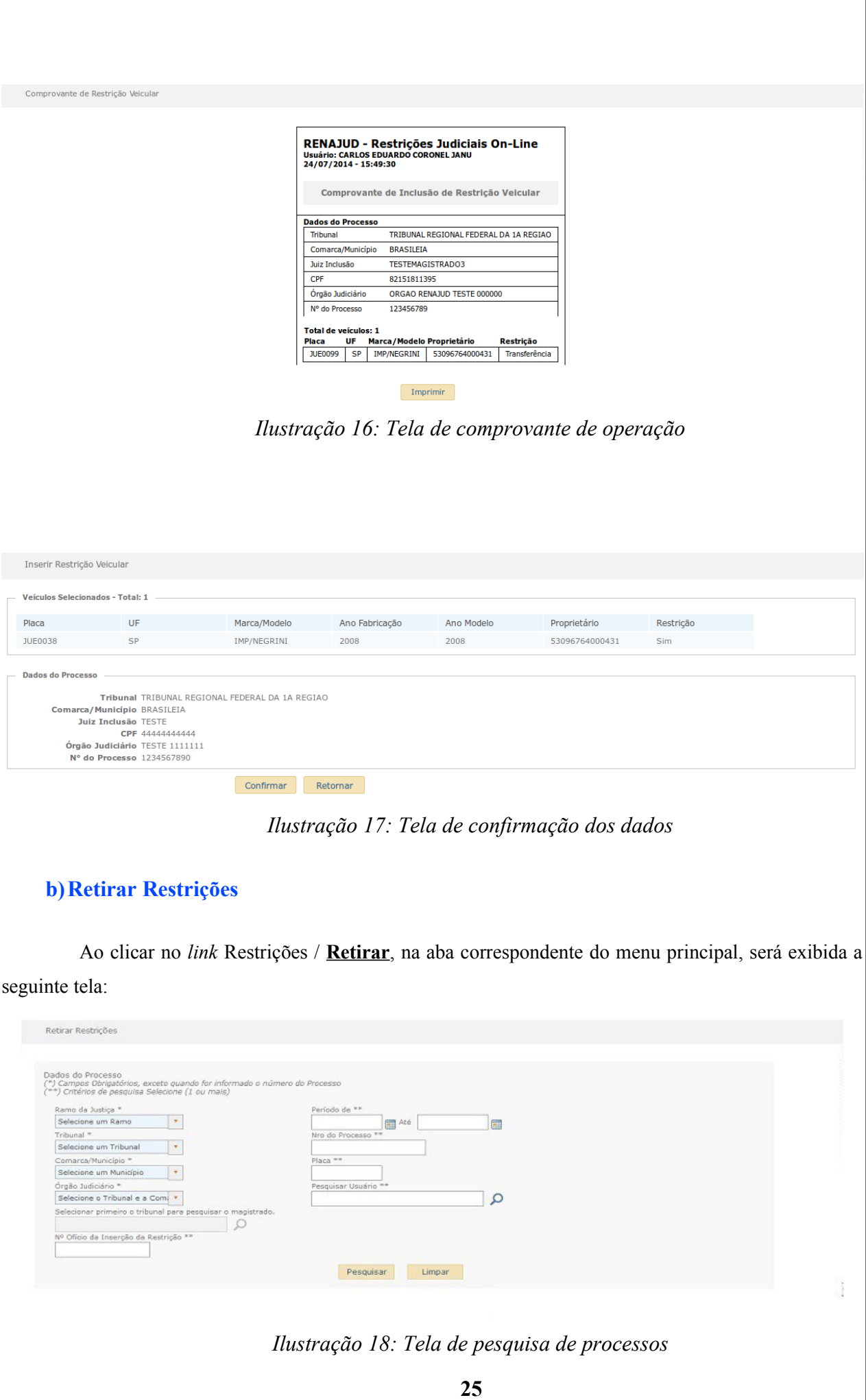

A tela de pesquisa de processos visa a busca de um ou mais processos que tenham veículos com restrição.

A consulta pode ser feita pela combinação de diversos campos. Alguns dos campos disponíveis para pesquisa são de informação obrigatória. Quanto maior o número de campos preenchidos, mais refinada será a consulta.

**OBS**: Os campos obrigatórios estão assinalados com (\*). São eles: Ramo da Justiça, Tribunal, Comarca / Município e Órgão Judiciário (geralmente Vara ou Juizado). Mas caso o Número do Processo seja informado, estes campos perdem a obrigatoriedade.

**OBS**: Importante destacar que a pesquisa deve ser realizada com os dados do processo que determinou a inclusão da restrição. Os dados do processo que ordenou a retirada somente serão informados em um passo posterior.

Se o perfil do usuário for **Magistrado** ou **Servidor Judiciário**, os campos Ramo da Justiça e Tribunal serão preenchidos automaticamente.

O usuário poderá selecionar um dos seguintes botões durante a pesquisa:

**Botão Pesquisar –** Executa a pesquisa por processos que atendam aos critérios informados.

**Botão Limpar –** Limpa os campos de critérios de pesquisa.

Realizada a pesquisa, o sistema exibe, na mesma tela, a lista de processos que contemplem os critérios informados:

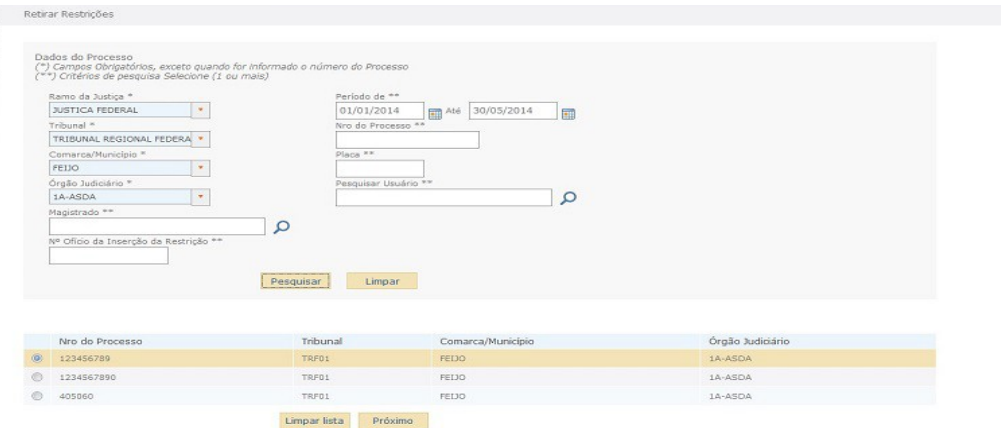

*Ilustração 19: Tela com resultado da pesquisa de processos*

| clicar no botão Exibir Veículos:                                                   |           |               |                                                                                                    |            |                  |      |                   |
|------------------------------------------------------------------------------------|-----------|---------------|----------------------------------------------------------------------------------------------------|------------|------------------|------|-------------------|
|                                                                                    |           |               |                                                                                                    |            |                  |      |                   |
|                                                                                    |           |               |                                                                                                    |            |                  |      |                   |
| Nro do Processo                                                                    |           | Tribunal      | Comarca/Municipio                                                                                                    |            | Órgão Judiciário |      |                   |
| 123456789                                                                          |           | TRF01         | <b>FEDO</b>                                                                                                    |            | 1A-ASDA          |      |                   |
| 1234567890                                                                         |           | TRF01         | FEDO                                                                                                    |            | 1A-ASDA          |      |                   |
| 405060                                                                             |           | TRF01         | FEDO                                                                                                    |            | 1A-ASDA          |      |                   |
|                                                                                    |           | Limpar lista  | Próximo                                                                                                    |            |                  |      |                   |
|                                                                                    |           |               |                                                                                                    |            |                  |      |                   |
|                                                                                    |           |               |                                                                                                    |            |                  |      | 1.0.12-Bela-Stuar |
|                                                                                    |           |               | Ministério das Cidades - DENATRAN<br>Setor de Autarquia Sul, Quadra 1, Bloco H, Sa. andar - CEP 70700-010 - Brasilia-DF |            |                  |      | nekatra           |
|                                                                                    |           |               | Ilustração 20: Tela com processo selecionado<br>Será mostrada a lista de veículos do processo que possuem restrição:    |            |                  |      |                   |
|                                                                                    |           |               |                                                                                                    |            |                  |      |                   |
| Retirar Restrições                                                                 |           |               |                                                                                                    |            |                  |      |                   |
| Lista de Veículos do Processo<br>Órgão Judiciário: 1A-ASDA<br>Processo: 1234567890 |           |               |                                                                                                    |            |                  |      |                   |
|                                                                                    |           |               | Total de Veículos: 1                                                                                                    |            |                  |      |                   |
| Placa                                                                              | UF        | Marca/Modelo  | Ano Fabricação                                                                                                    | Ano Modelo | Proprietário     | Ação |                   |
| BOU9401                                                                            | <b>SP</b> | VW/GOL GL 1.8 | 1994                                                                                                    | 1994       | 11111111111      | စ ၀  |                   |

*Ilustração 21: Tela que exibe os veículos do processo.*

No cabeçalho da lista é exibido o órgão judiciário, o número do processo e o total de veículos listados.

A lista é ordenada pelo nome do proprietário, seguido do ano de fabricação do veículo e é composta das seguintes colunas:

*Checkbox* – Coluna destinada à seleção do(s) veículo(s) que terá sua restrição retirada.

O primeiro *checkbox* da lista seleciona todos os veículos do processo.

**Placa** – Placa de cada veículo do processo. É também um *link* para informações detalhadas sobre o veículo.

**UF** – Unidade da Federação do DETRAN em que o veículo está registrado.

**Marca/Modelo** – Descrição da marca e do modelo do veículo.

**Ano Fabricação** – Ano de fabricação do veículo.

**Ano Modelo** – Ano do modelo do veículo.

**Proprietário** – Nome do proprietário do veículo.

Caso o nome do proprietário não conste no RENAVAM, será apresentado o seu CPF/CNPJ.

<span id="page-27-1"></span><span id="page-27-0"></span>**Ação -** Exibe os botões **[Detalhar Veículo](#page-27-1)** e **[Detalhar Restrições do Veículo](#page-27-0)**.

Após selecionar o(s) veículo(s) desejado(s) para retirada de restrição, o usuário deve

clicar no botão **Retirar Restrição**.

Na tela seguinte serão mostrados os dados dos veículos selecionados e suas restrições, além dos dados do processo, para conferência e confirmação da retirada:

Na tela de seleção de restrição, para retirada, são mostrados os veículos selecionados e

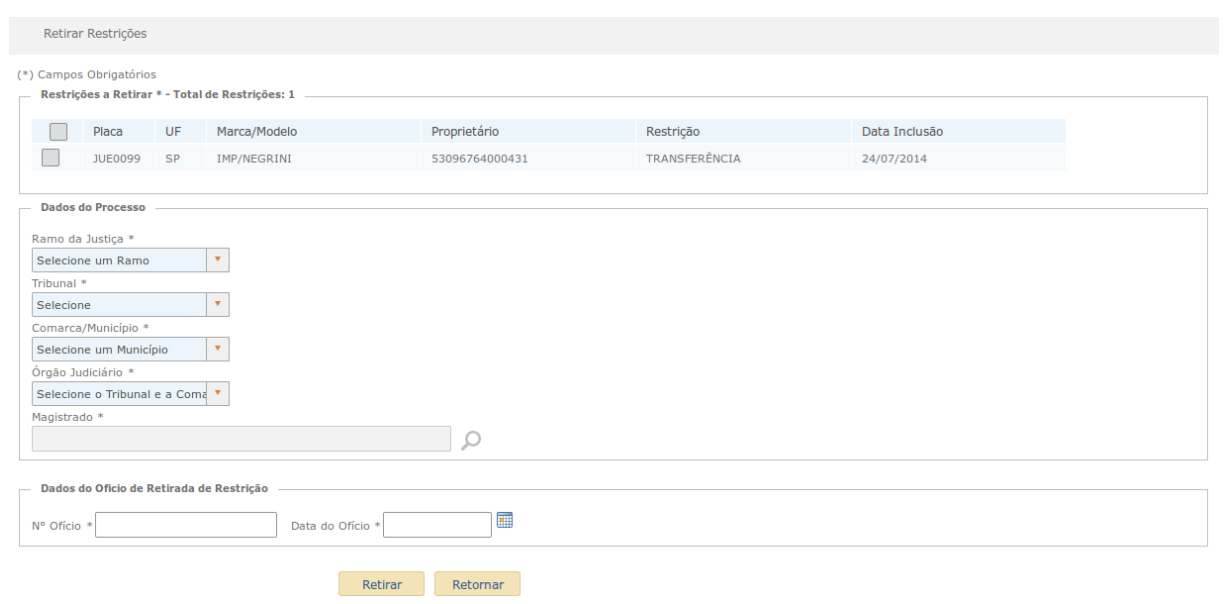

*Ilustração 22: Tela de seleção de restrição para retirada*

suas respectivas restrições.

No cabeçalho da lista aparece o total de restrições que podem ser retiradas.

As informações da retirada são agrupadas em 3 (três) blocos de dados listados abaixo:

## **Restrições a Retirar**

Para efetuar a retirada é necessário que ao menos uma das restrições da lista seja selecionada.

*Checkbox* – Coluna destinada à seleção dos veículos cuja restrição se deseja retirar. O primeiro *checkbox,* quando selecionado, marca todos os veículos do processo.

**Placa** – Placa de cada veículo do processo.

**UF** – Unidade da Federação do DETRAN em que o veículo está registrado.

**Marca/Modelo** – Descrição da marca e modelo do veículo.

**Proprietário** – Nome do proprietário do veículo.

Caso o nome do proprietário não conste no RENAVAM, será apresentado o seu CPF/CNPJ.

**Restrição** – Informa a restrição que o veículo possui.

**Data da Inclusão** – Data em que a restrição foi incluída no sistema.

#### **Dados do Processo**

**Ramo da Justiça** – Ramo do Poder Judiciário ao qual pertence o tribunal e o órgão judicial em que tramita o processo. O campo Ramo da Justiça virá preenchido caso o perfil do usuário seja Magistrado ou Servidor do Judiciário.

**Tribunal** – Tribunal ao qual pertence o órgão judicial em que tramita o processo. O campo Tribunal virá preenchido caso o perfil do usuário seja Magistrado ou Servidor Judiciário.

**Comarca / Município** – Localidade do órgão judiciário em que tramita o processo.

**Órgão Judiciário** – Órgão Judiciário em que tramita o processo.

**Magistrado** – Nome do juíz que determinou a retirada da restrição judicial. Caso o usuário seja um magistrado, esse campo virá preenchido pelo sistema.

### **Dados do Ofício de Retirada de Restrição**

Dados do ofício expedido pelo juízo determinando ao DENATRAN ou DETRAN a retirada da restrição. Esses campos só estarão disponíveis, para fins de retirada, aos usuários com perfis DETRAN, DENATRAN e Gestor.

**Nº do Ofício** - Número do ofício expedido pelo juízo para retirada da restrição no sistema RENAJUD.

**Data do Ofício** - Data da expedição do ofício.

Em seguida, o usuário deverá clicar no botão **Retirar**, conferir os dados e efetivar a retirada das restrições no RENAVAM.

Caso algum dado não esteja correto, basta clicar no botão **Não** e o sistema retornará a tela anterior.

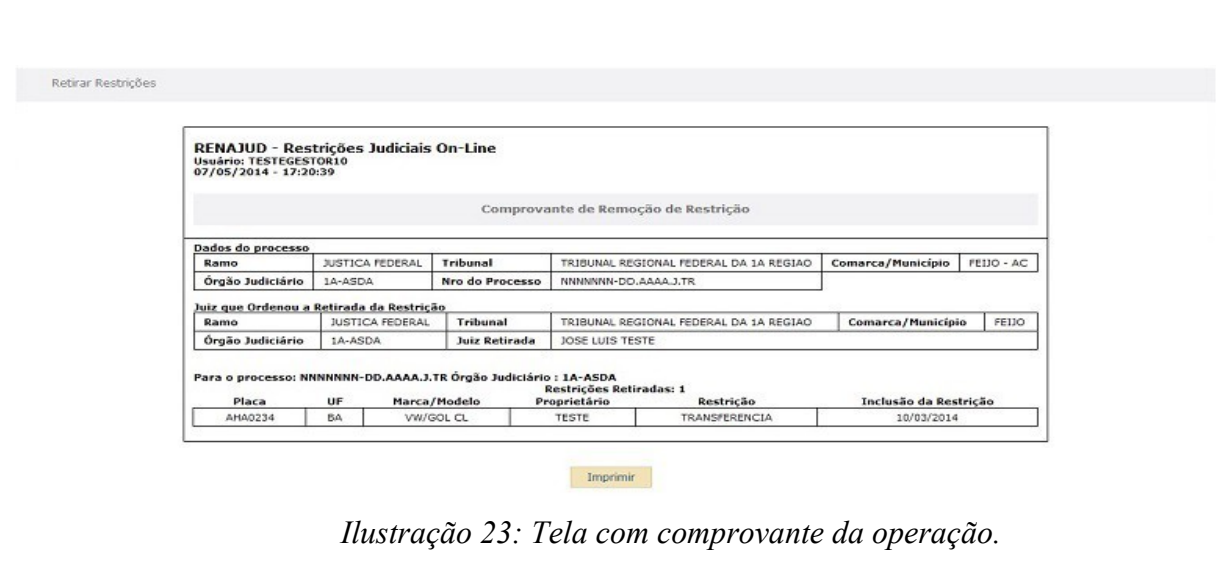

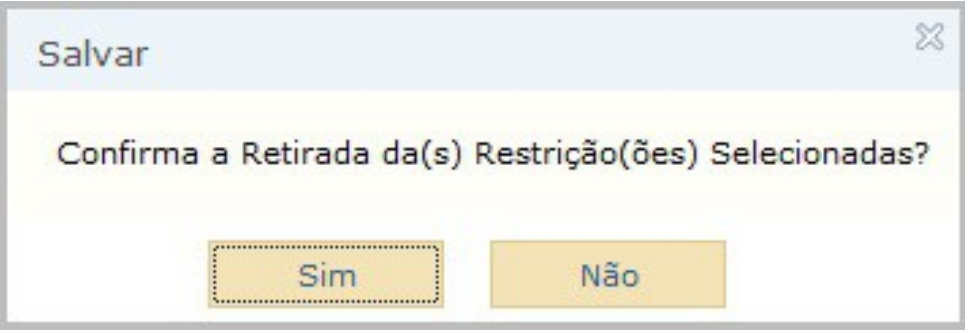

*Ilustração 24: Janela de confirmação de retirada da restrição.*

Após clicar no botão **Sim**, o sistema efetua a retirada da restrição e exibe o comprovante, para impressão (conforme imagem a seguir).

## <span id="page-30-0"></span> **c) Consultar Restrições**

Ao clicar no *link* Restrições / **Consultar**, na aba correspondente do menu principal, será exibida a seguinte tela:

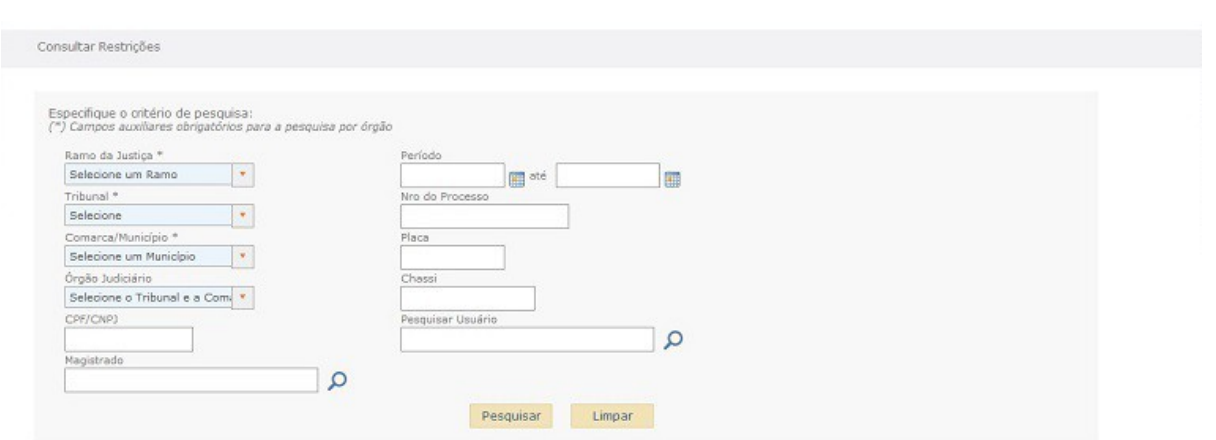

*Ilustração 25: Tela de pesquisa de processos*

A tela de pesquisa de processos visa a busca de um ou mais processos que tenham ou tiveram veículos com restrição. São exibidas tanto as restrições ativas, bem como as inativas para o processo/veículo.

A consulta pode ser efetuada por meio do preenchimento de qualquer um dos campos de pesquisa ou pela combinação de dois ou mais campos. Quanto maior o número de campos preenchidos, mais refinada será o resultado da pesquisa.

**OBS**: Caso seja informado o Ramo da Justiça, os demais critérios de pesquisa assinalados com (\*) serão de preenchimento obrigatório.

**OBS**: Importante destacar que a pesquisa pode ser realizada informando os dados da inclusão ou da retirada da restrição.

O usuário poderá selecionar um dos seguintes botões durante a pesquisa:

**Botão Pesquisar** - Executa a pesquisa por processos que atendam aos critérios informados.

**Botão Limpar** - Limpa os campos de critérios de pesquisa.

Realizada a pesquisa, o sistema exibe, na mesma tela, a lista de processos que contemplem os critérios informados:

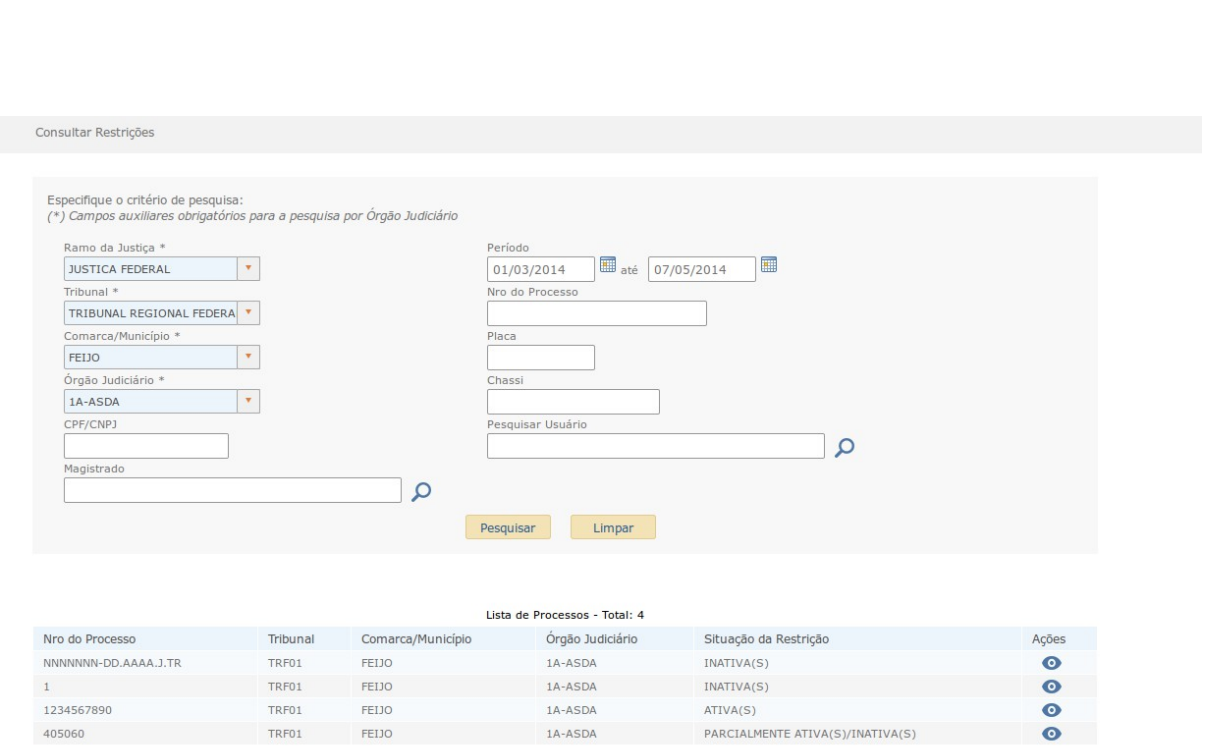

*Ilustração 26: Tela com resultado da consulta*

No cabeçalho da lista é exibido o total de processos encontrados seguido pelo Número do Processo, o Tribunal, a Comarca/Município, o Órgão Judiciário e a Situação das Restrições no processo – ativa(s), inativa(s) ou parcialmente ativa(s)/inativa(s) – e Ação. Esta última coluna exibe o botão **Detalhar Processo**.

Ao clicar no *link* **Detalhar Processo**, será exibida a seguinte tela:

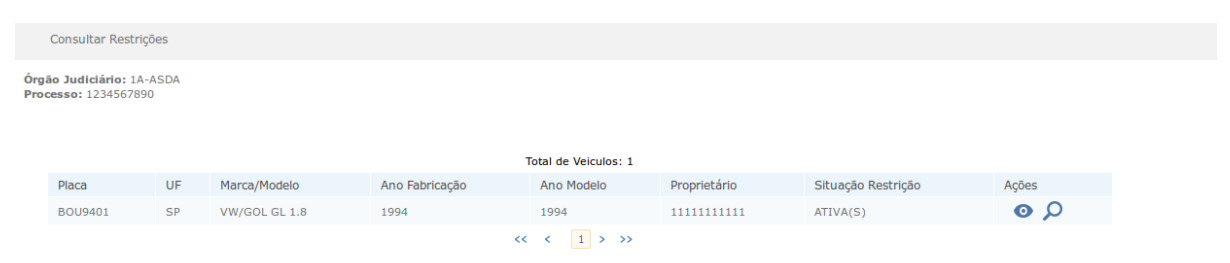

*Ilustração 27: Tela com o detalhamento do processo*

O cabeçalho da tela exibirá o Órgão Judiciário de inclusão da restrição, o Número do Processo e o Total de veículos atrelados ao processo, seguido de uma lista com as seguintes colunas:

**Placa** – Placa do veículo.

**UF** – Unidade da Federação do DETRAN em que o veículo está registrado.

**Marca/Modelo** – Descrição da marca e modelo do veículo.

**Ano Fabricação –** Ano de fabricação do veículo.

**Ano Modelo** – Ano do modelo do veículo.

**Proprietário** – Nome do proprietário do veículo.

Caso o nome do proprietário não conste no RENAVAM, será apresentado o seu CPF/CNPJ.

**Situação Restrição** – Situação da restrição (ativa / inativa).

<span id="page-32-1"></span><span id="page-32-0"></span>**Ação -** Exibe os botões **[Detalhar Veículo](#page-32-1)** e **[Detalhar Restrições do Veículo](#page-32-0)**.

## <span id="page-33-2"></span> **6.Administração**

A administração do sistema é composta pelos módulos:

- Usuários;
- Órgãos Judiciários;
	- Vinculações de Ramos e
- **Designações**

O acesso a estes módulos, ou parte deles, somente estarão disponíveis para usuários com habilitação de **Administrador de Órgãos ou de Usuários** ou com o perfil **Gestor** no sistema.

### <span id="page-33-1"></span> **6.1. Usuários**

O menu **Usuários** permite a inclusão ou a pesquisa /alteração dos dados dos usuários do sistema. Esta funcionalidade está disponível apenas aos usuários com a habilitação de **Administrador de Usuários** ou com o perfil **Gestor**.

## <span id="page-33-0"></span> **a)Inclusão de usuário**

Ao clicar na opção Usuários / **Incluir**, no menu principal, será exibida a seguinte tela:

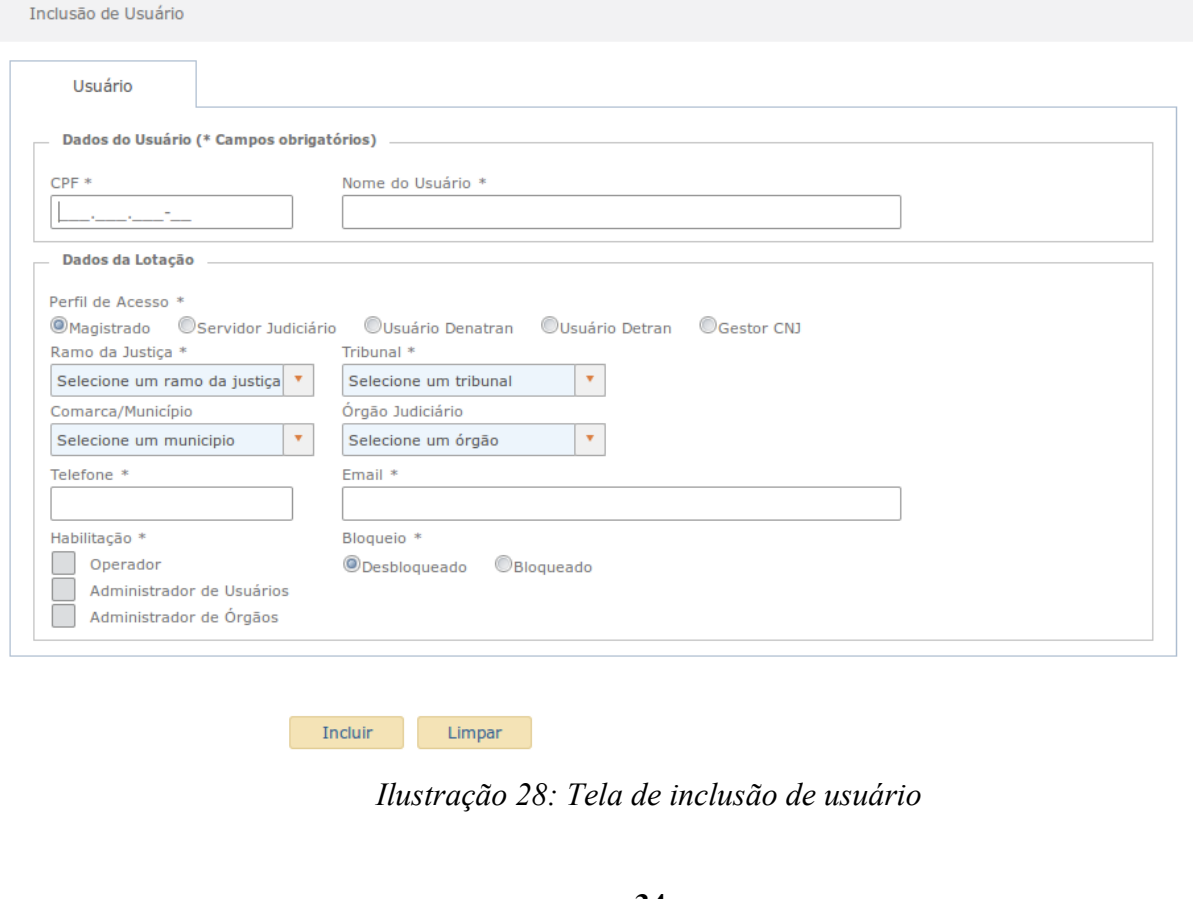

Nessa tela, serão apresentados os seguintes blocos de dados que deverão ser preenchidos / selecionados:

#### **Dados do Usuário**

**CPF:** Número do CPF usuário.

**Nome:** Nome do usuário.

#### **Dados da Lotação**

**Bloqueio:** define se o usuário terá acesso ou não a esta lotação em caráter temporário exemplo (Férias ou licença).

**Perfil de acesso:** Perfil de acesso do usuário no sistema.

**Ramo:** Ramo da Justiça no qual o usuário deverá atuar.

**Tribunal:** Tribunal no qual o usuário deverá atuar.

**Comarca/Município:** Comarca/Município no qual o usuário deverá atuar (esta informação tem caráter opcional).

**Órgão Judiciário:** Órgão Judiciário no qual o usuário deverá atuar (esta informação tem caráter opcional).

**Telefone:** Número do telefone do usuário nesta lotação (informar o número de telefone funcional).

**E-mail:** Endereço de correio eletrônico do usuário (informar o correio eletrônico funcional).

**Habilitação:** Permissões que o usuário terá na respectiva lotação – Operador, Administrador de Usuários e Administrador de Órgãos. Para detalhes sobre estas habilitações, consultar o item **[Habilitações](#page-9-0)**.

**OBS.**: os usuários com perfil Magistrado podem possuir mais de uma lotação, caso estejam lotados em um Ramo da Justiça que possua vinculação com outro Ramo. Neste caso, cada uma dessas lotações possuirá dados próprios no bloco **Dados da Lotação**.

Após o preenchimento dos campos, o usuário deverá clicar no botão **Incluir**. O sistema exibirá uma mensagem para confirmação da inclusão conforme segue:

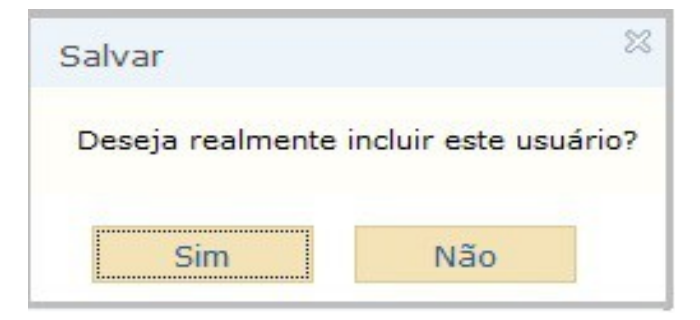

*Ilustração 29: Janela de confirmação.*

Clicando no botão **Não**, o sistema retorna à tela anterior.

Clicando no botão **Sim**, o novo usuário será incluído no sistema e o comprovante da operação será exibido, para impressão.

<span id="page-35-0"></span>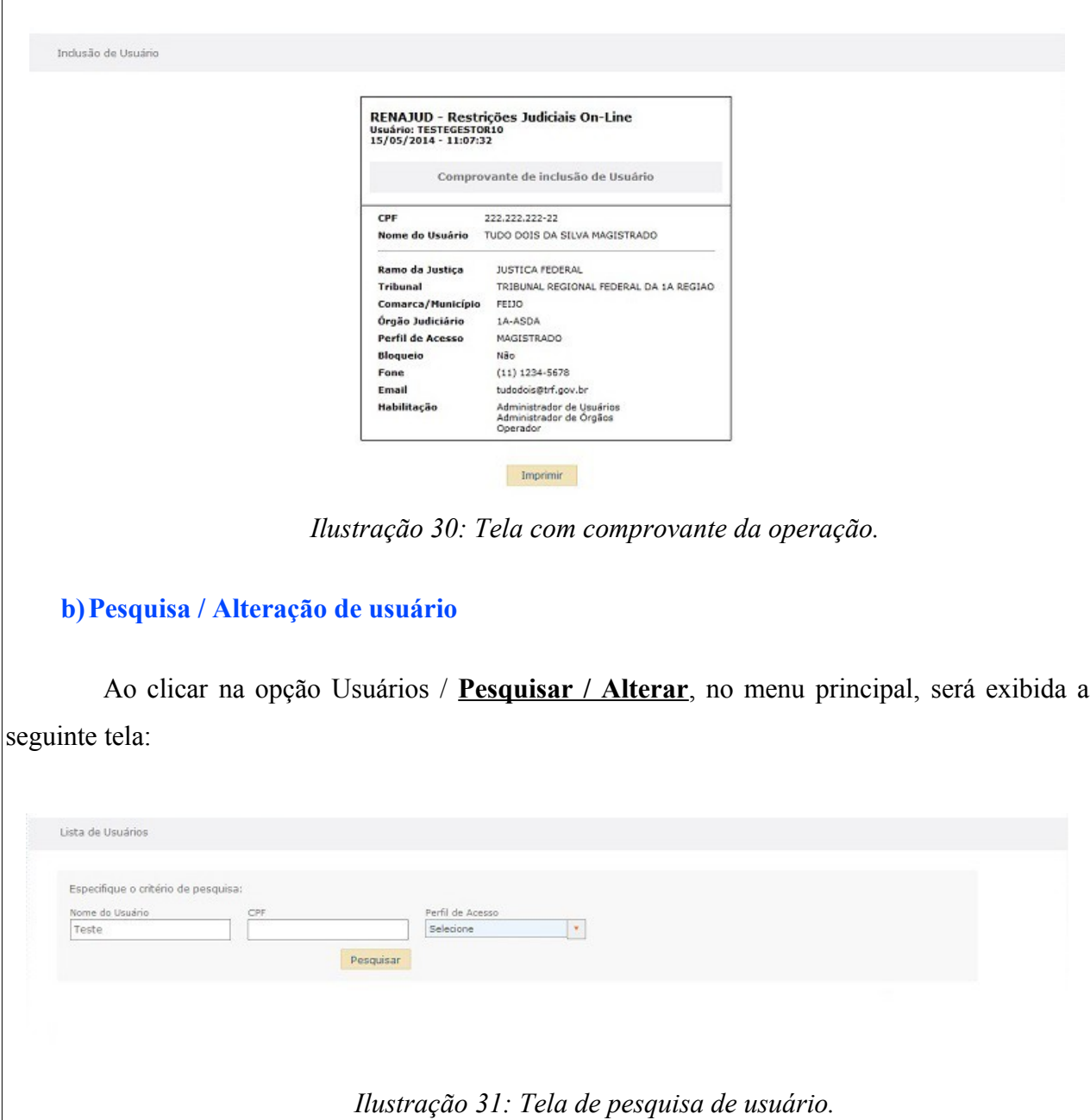

A pesquisa poderá ser realizada pelo nome e/ou CPF do usuário. Caso o usuário deseje filtrar pelo Perfil de Acesso, isto também é possível. Entretanto, quando o perfil é selecionado, são solicitadas as informações da lotação do usuário: Ramo, Tribunal, Comarca e Órgão. Como o Perfil é apenas um dos filtros, é necessário informar, ao menos, CPF/Nome ou Tribunal. No caso de Magistrados ou Servidores Judiciários, as informações do Ramo e Tribunal vêm preenchidas.

Ao ser informado apenas o nome ou parte deste, o sistema exibirá uma lista com todas as ocorrências encontradas. No cabeçalho da lista será exibido total de usuários encontrados, seguindo das colunas

**Nome:** Nome do usuário.

**CPF:** Número do CPF usuário.

**Situação:** situação do usuário no sistema RENAJUD (ativo/inativo)

**Ações:** Exibe os botões para **Detalhar**, **Alterar** e **Desativar** o usuário selecionado.

**OBS.:** Importante destacar que os usuários inativados no sistema terão todas as suas lotações e designações inativadas, sem a possibilidade de reativação. Para a suspensão temporária do acesso ao sistema, seja por motivo de licença, férias, etc, deve ser utilizada a opção de bloqueio de lotação. Neste caso, o sistema mantém as lotações e designações existentes e permite o desbloqueio quando desejado.

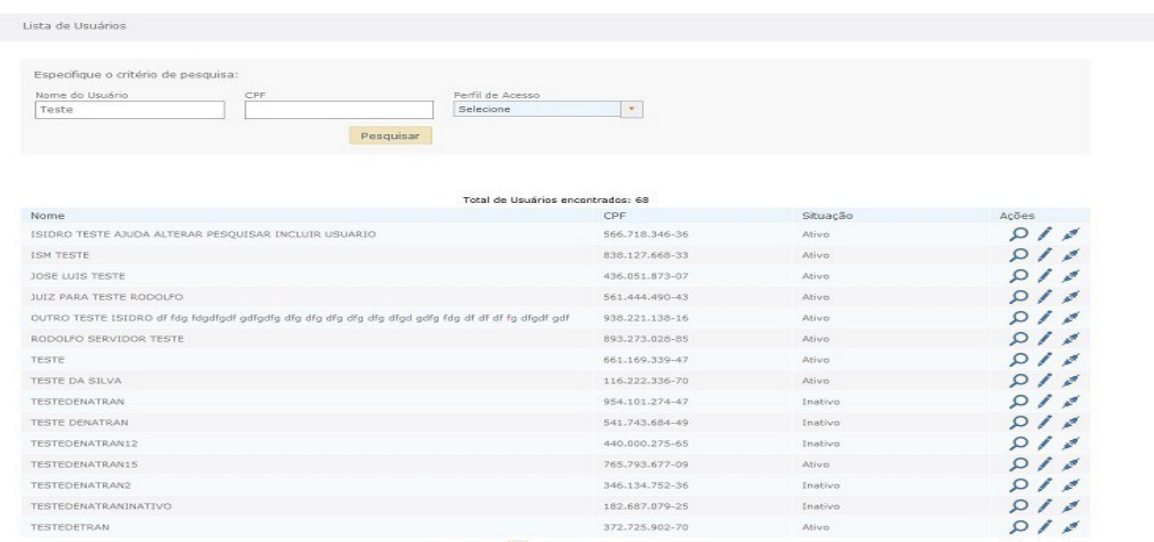

*Ilustração 32: Tela com a lista de usuários.*

## <span id="page-37-0"></span>**Detalhar Usuário**

Ao clicar em **Detalhar Usuário**, será exibida uma janela com os dados do usuário em questão:

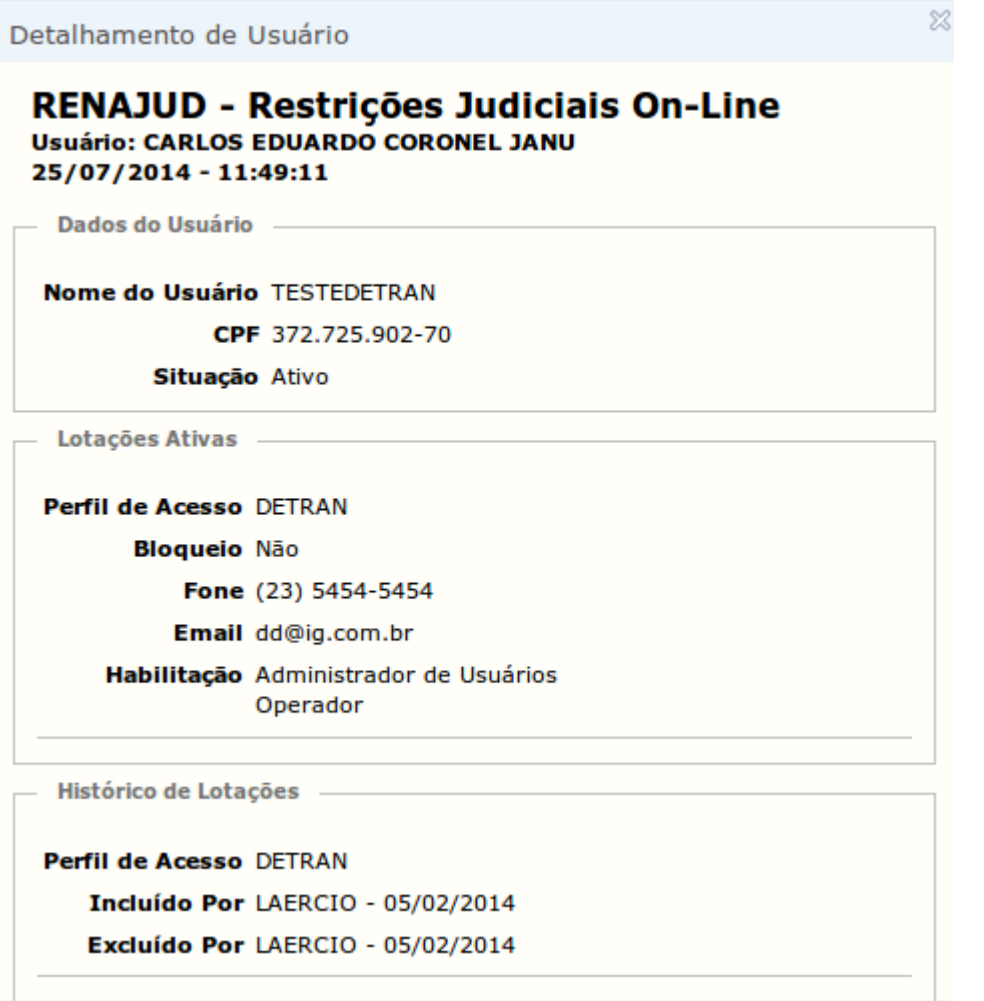

Ilustração 33: Detalhamento de usuário

### <span id="page-38-0"></span>**Alterar**

O botão **Alterar** gera resultados distintos a depender do perfil do usuário a ser alterado e do usuário que está operando o sistema. Para usuário com perfil **Gestor**, que desejem alterar usuários com perfil **Magistrado**, o sistema exibe uma tela para que seja informada a ação a ser executada na alteração. Esta seleção se faz necessária, pois um Gestor pode alterar dados de usuários pertencentes a qualquer lotação, assim como pode incluir novas lotações para este usuário. Nestes casos, portanto, a seguinte tela é exibida:

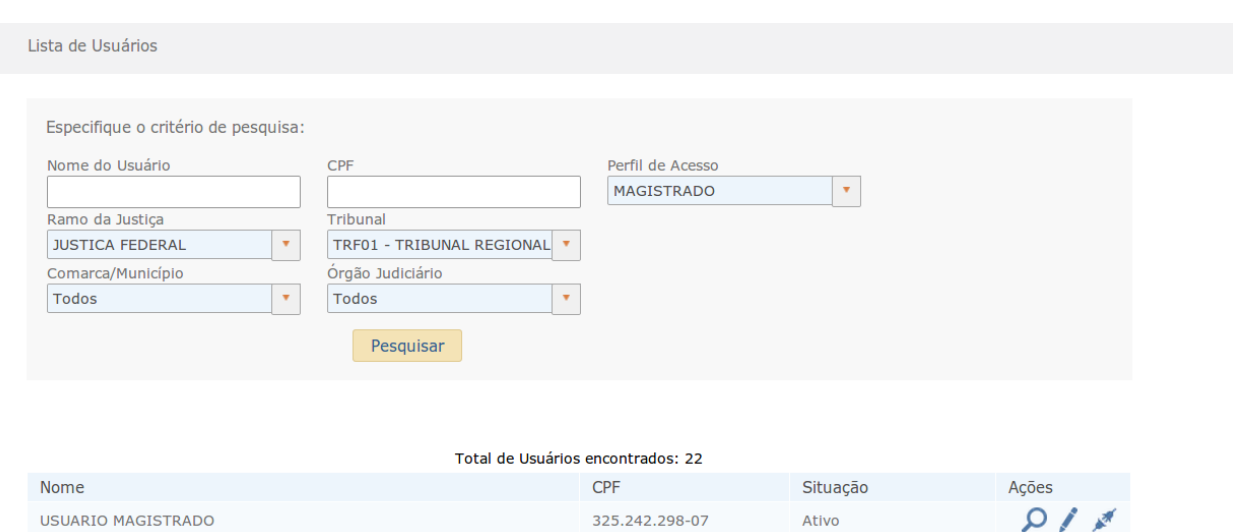

*Ilustração 34: Gestora alterando usuário com perfil de Magistrado*

O Gestor poderá selecionar uma das opções abaixo

**Alterar** – permite a alteração dos dados da lotação selecionada para o usuário. Os dados passíveis de alteração são:

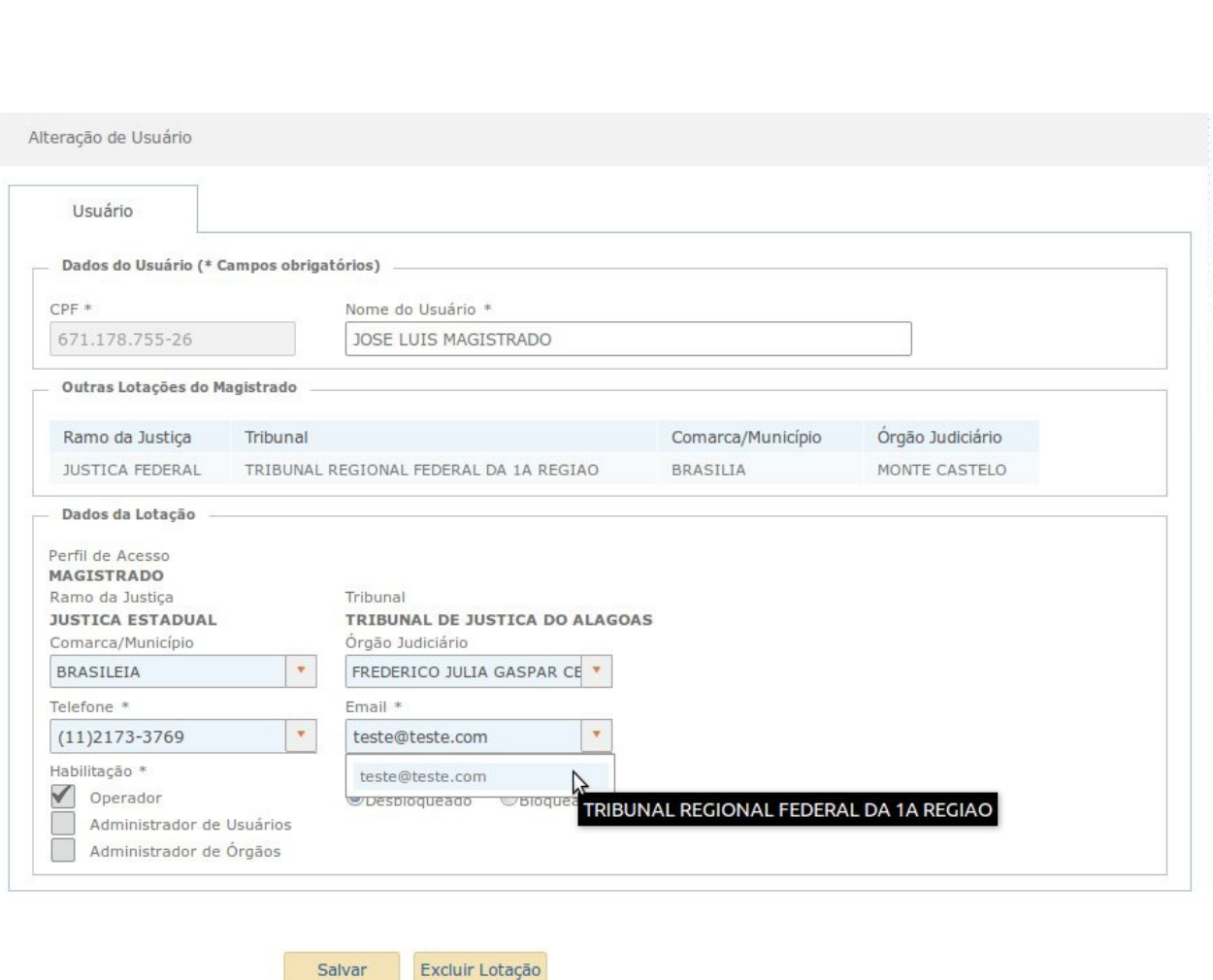

*Ilustração 35: Alteração de usuário*

## **Dados do Usuário**

**Nome:** Nome do usuário.

## **Dados da Lotação**

**Bloqueio:** define se o usuário terá acesso ou não a esta lotação em caráter temporário exemplo (Férias ou licença).

**Comarca/Município:** Comarca/Município no qual o usuário deverá atuar (esta informação tem caráter opcional).

**Órgão Judiciário:** Órgão Judiciário no qual o usuário deverá atuar (esta informação tem caráter opcional).

**Telefone:** Número do telefone do usuário nesta lotação (informar o número de funcional ou selecionar de outro tribunal previamente cadastrado).

**E-mail:** Endereço de correio eletrônico do usuário (informar o correio eletrônico funcional ou selecionar de outro tribunal previamente cadastrado).

**Habilitação:** Permissões que o usuário terá na respectiva lotação – Operador, Administrador de Usuários e Administrador de Órgãos. Para detalhes sobre estas habilitações, consultar o item **[Habilitações](#page-9-0)**.

**Incluir** – permite a inclusão de uma nova lotação para o usuário.

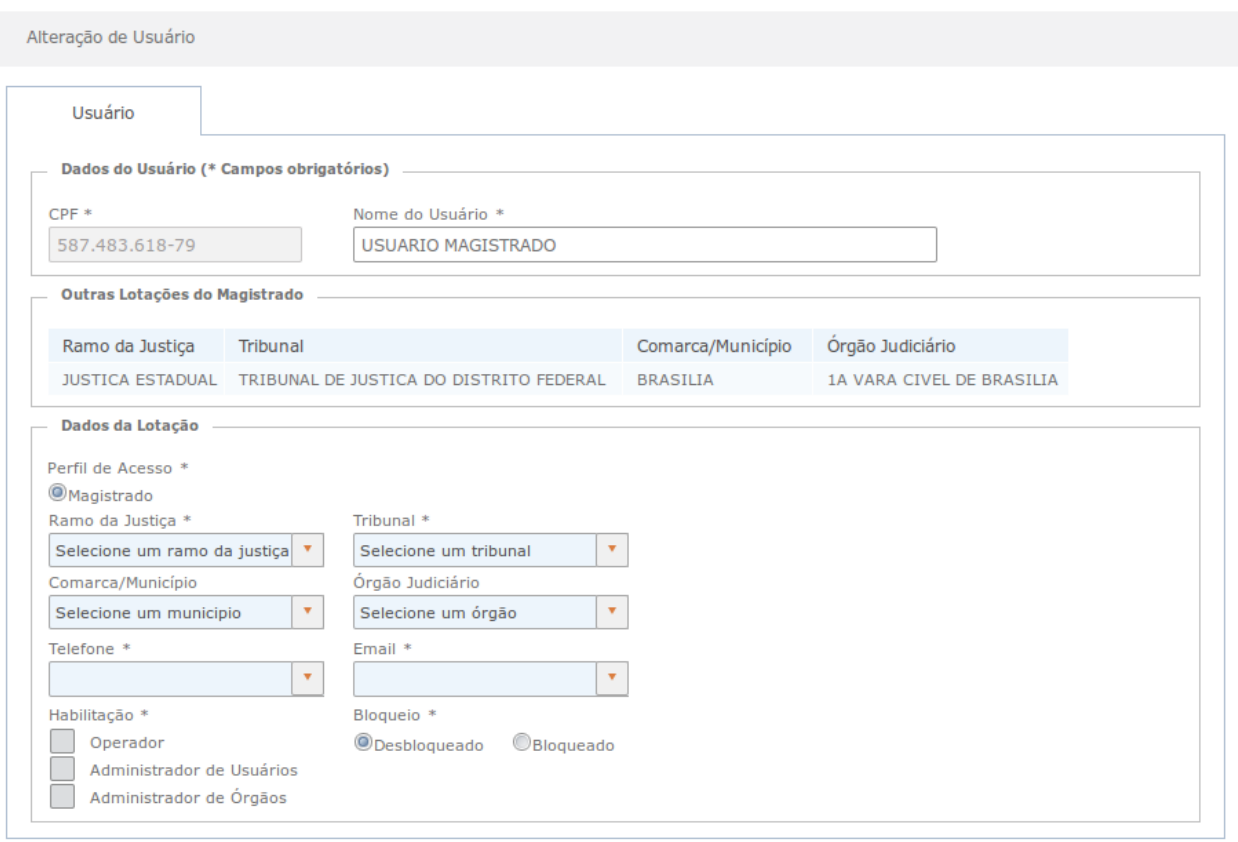

Salvar

*Ilustração 36: Inclusão de usuário*

Nesta tela são exibidos os seguintes blocos de informações:

#### **Dados do Usuário**

**CPF:** CPF do usuário (esta informação não estará disponível para alteração).

**Nome:** Nome do usuário.

#### **Outras Lotações do Magistrado**

Este bloco exibe a lista de lotações às quais o magistrado já pertence com o detalhamento

de cada lotação. As seguintes colunas (não disponíveis para alteração) são exibidas:

**Ramo:** Ramo da Justiça no qual o usuário já atua.

**Tribunal**: Tribunal no qual o usuário já atua.

**Comarca/Município**: Comarca/Município no qual o usuário já atua (como esta informação tem caráter opcional no cadastramento, pode não estar preenchida).

**Órgão Judiciário:** Órgão Judiciário no qual o usuário já atua (como esta informação tem caráter opcional no cadastramento, pode não estar preenchida).

## **Dados da Lotação**

**Bloqueio:** define se o usuário terá acesso ou não a esta lotação em caráter temporário exemplo (Férias ou licença).

**Perfil de Acesso:** Perfil de acesso do usuário no sistema (não permite alteração).

**Comarca/Município:** Comarca/Município no qual o usuário deverá atuar (esta informação tem caráter opcional).

**Órgão Judiciário:** Órgão Judiciário no qual o usuário deverá atuar (esta informação tem caráter opcional).

**Telefone:** Número do telefone do usuário nesta lotação (informar o número de funcional).

**E-mail:** Endereço de correio eletrônico do usuário (informar o correio eletrônico funcional).

**Habilitação:** Permissões que o usuário terá na respectiva lotação – Operador, Administrador de Usuários e Administrador de Órgãos. Para detalhes sobre estas habilitações, consultar o item **[Habilitações](#page-9-0)**.

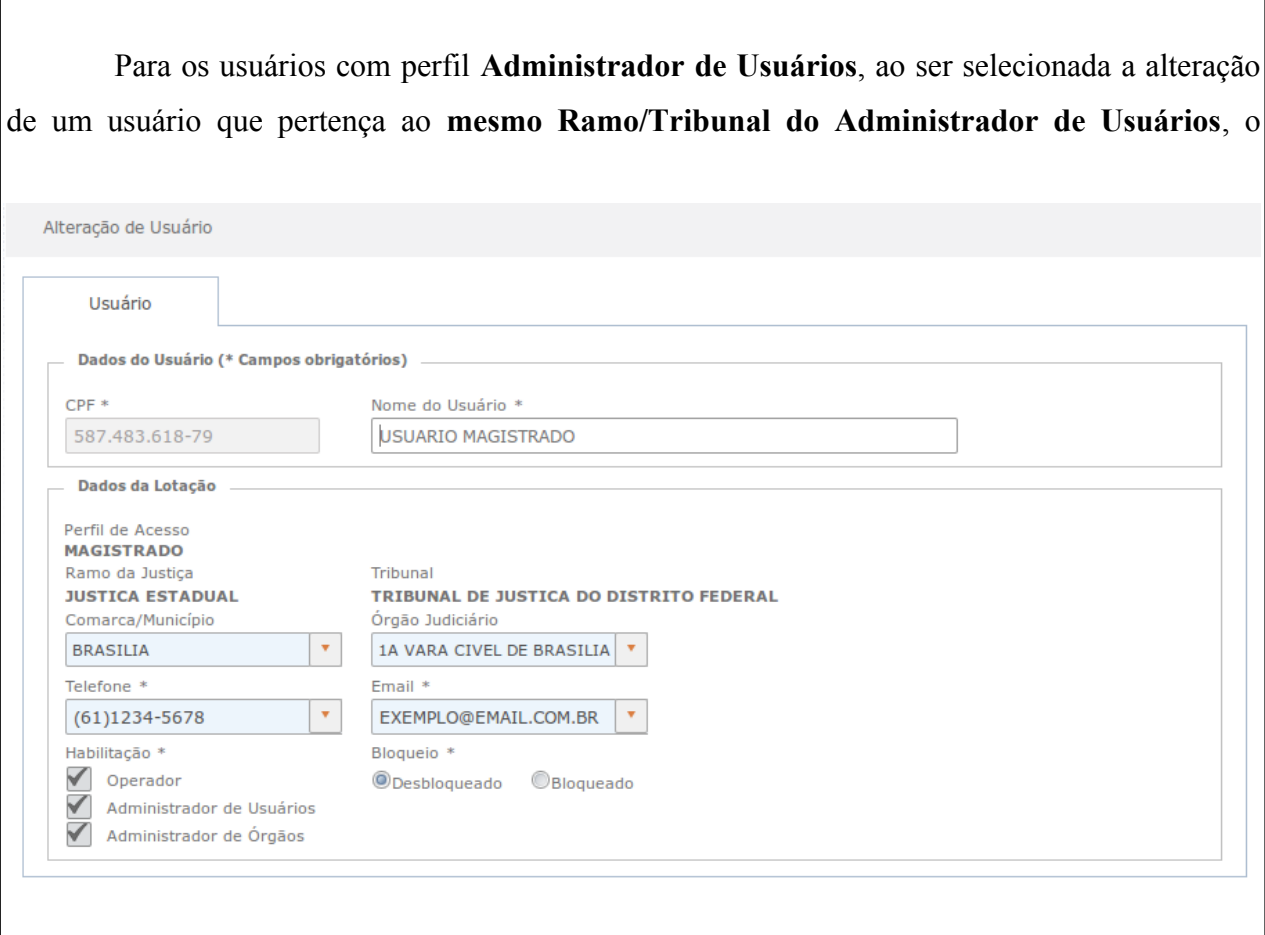

Excluir Lotação Salvar

*Ilustração 37: Tela para alteração dos dados do usuário*

sistema exibirá a tela para alteração dos dados da lotação deste usuário, conforme abaixo:

Nestes casos serão disponibilizados os seguintes campos para alteração:

## **Dados do Usuário**

**Nome:** Nome do usuário.

**Dados da Lotação**

**Bloqueio:** define se o usuário terá acesso ou não a determinada lotação em caráter temporário exemplo (Férias ou licença).

**Comarca/Município:** Comarca/Município no qual o usuário deverá atuar (esta informação tem caráter opcional).

**Órgão Judiciário:** Órgão Judiciário no qual o usuário deverá atuar (esta informação tem caráter opcional).

**Telefone:** Número do telefone do usuário nesta lotação (informar o número de funcional).

**E-mail:** Endereço de correio eletrônico do usuário (informar o correio eletrônico funcional).

**Habilitação:** Permissões que o usuário terá na respectiva lotação – Operador, Administrador de Usuários e Administrador de Órgãos. Para detalhes sobre estas habilitações, consultar o item **[Habilitações](#page-9-0)**.

Para os usuários com perfil **Administrador de Usuários**, ao ser selecionada a alteração de um usuário que pertença a um **Ramo diferente do Ramo do Administrador de Usuários**, o sistema exibirá a tela para inclusão de uma nova lotação para este usuário (caso existam vinculações cadastradas para este dois Ramos), conforme abaixo:

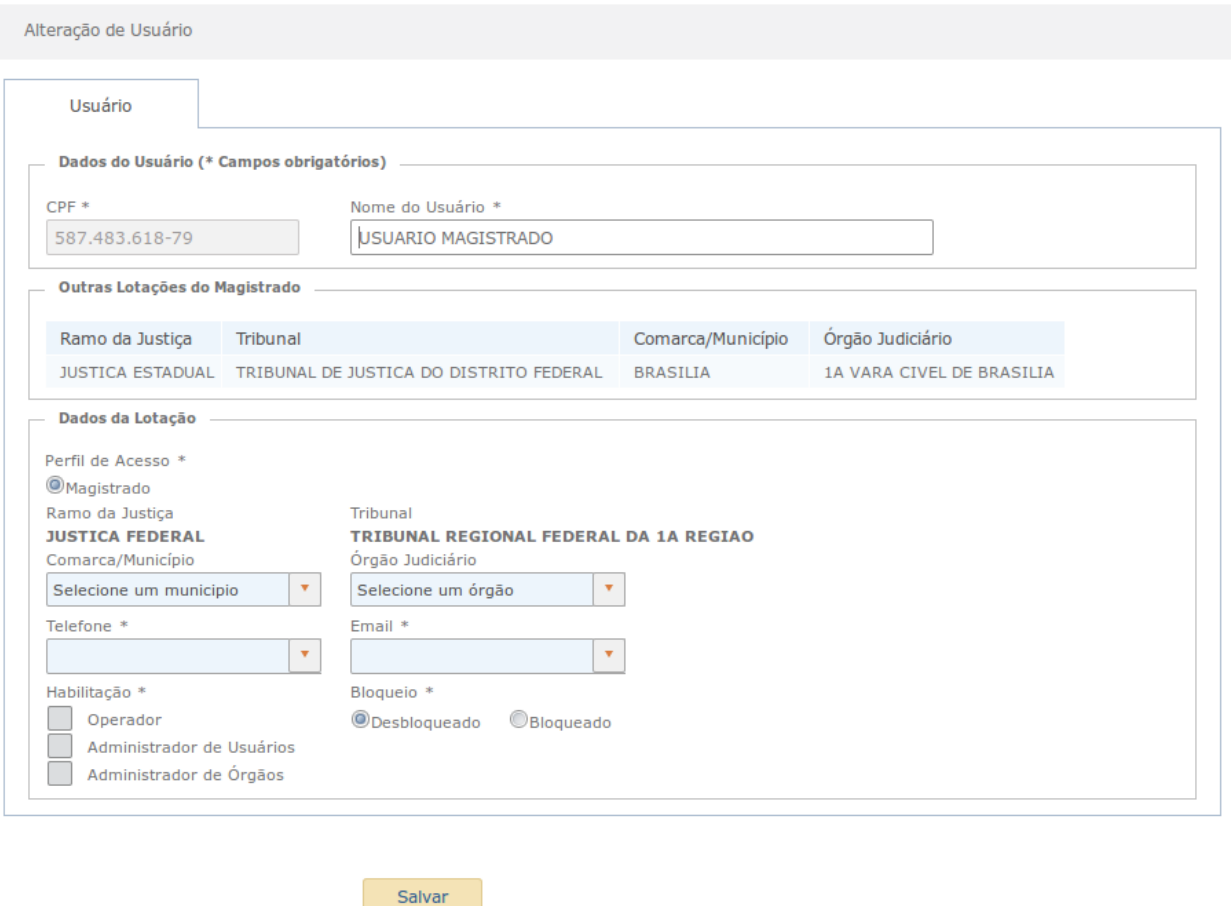

*Ilustração 38: Incluir usuário.*

Para as demais situações não será permitida a alteração dos dados do usuário.

### <span id="page-44-0"></span>**Desativar**

Alteração de Usuário

O botão **Desativar** torna o usuário inativo no sistema. Como consequência, o usuário terá todas as suas lotações e designações inativadas, sem a possibilidade de reativação. Portanto, caso este usuário precise utilizar o sistema novamente tanto suas lotações quanto suas designações precisarão ser cadastradas novamente.

**OBS.:** Para a suspensão temporária do acesso ao sistema, seja por motivo de licença, férias, etc, deve ser utilizada a opção de bloqueio de lotação. Neste caso, o sistema mantém as lotações e designações existentes e permite o desbloqueio quando desejado.

A seguinte mensagem será exibida para confirmação da inativação do usuário:

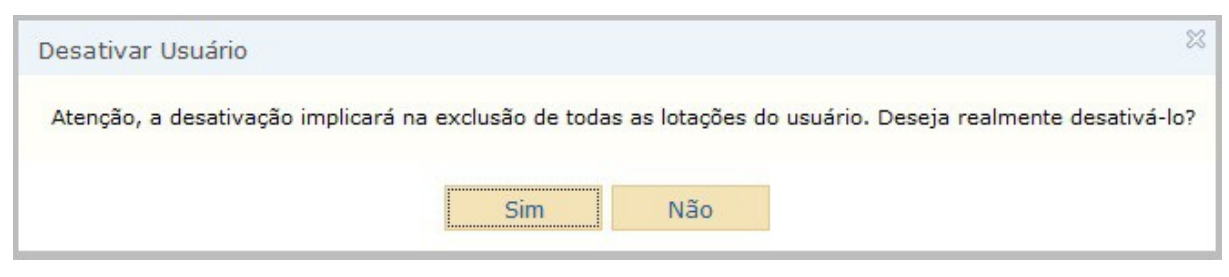

*Ilustração 39: Alerta de desativação de usuário.*

Após a confirmação da alteração ou da desativação, o sistema exibe o comprovante, para impressão:

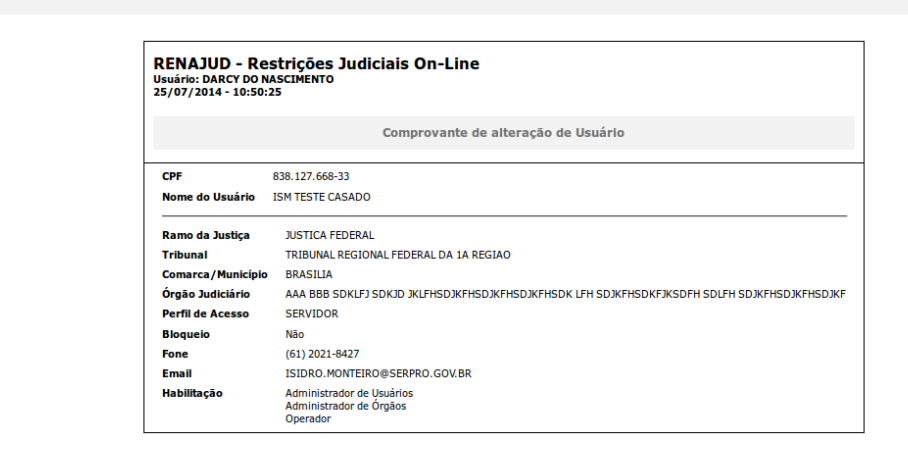

 $\label{eq:1} \begin{array}{ll} \text{Imprimir} \end{array}$ 

*Ilustração 40: Tela de comprovante da operação*

# <span id="page-45-1"></span> **7.Órgãos Judiciários**

O menu **Órgãos Judiciários** permite a inclusão e pesquisa /alteração dos dados dos órgãos judiciários. Esta funcionalidade está disponível apenas aos usuários com a habilitação de **Administrador de Órgãos** ou com o perfil **Gestor**.

## <span id="page-45-0"></span> **a)Inclusão de órgão judiciário**

Ao clicar na opção Órgãos Judiciários / **Incluir**, no menu principal, será exibida a seguinte tela:

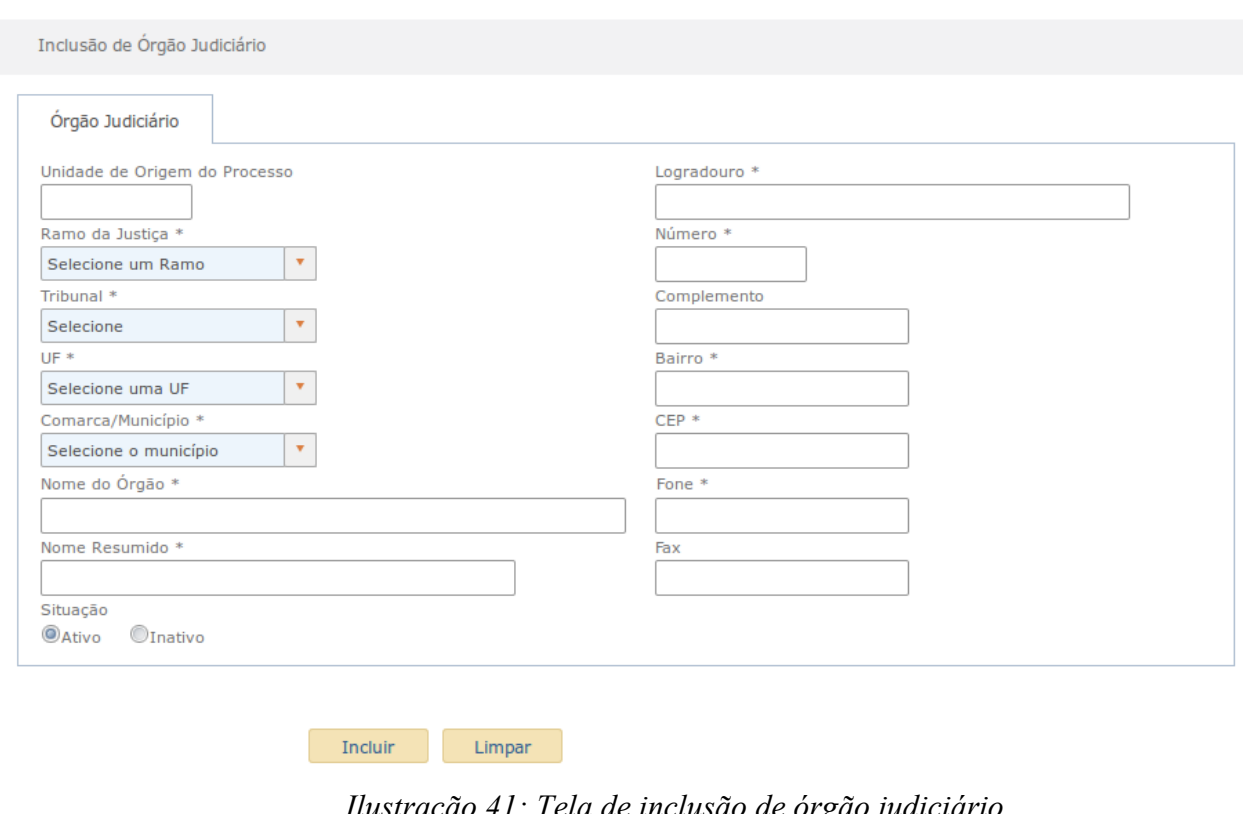

*Ilustração 41: Tela de inclusão de órgão judiciário.*

Nessa tela, deverão ser preenchidos / selecionados os seguintes campos:

**Unidade de Origem do Processo:** Código da unidade de origem do processo utilizada na numeração única de processos instituída pela Resolução nº 65, de 16 de dezembro de 2008.

**Ramo de Justiça:** Ramo da Justiça para o qual deverá ser cadastrado o órgão.

**Tribunal:** Tribunal para o qual deverá ser cadastrado o órgão.

**UF:** Unidade da Federação para a qual será cadastrado o órgão.

**Comarca/Município:** Comarca/Município para o qual deverá ser cadastrado o órgão. **Nome do Órgão:** Órgão completo do órgão.

**Nome Resumido:** Nome resumido do órgão.

**Situação:** do órgão judiciário no sistema pode ser ativo ou inativo. Órgãos inativos, embora continuem existindo no sistema, não serão mais visualizados nas listas de órgãos com um órgão disponível para seleção.

**Logradouro:** dados do endereço do órgão.

**Número:** número do endereço do órgão.

**Complemento:** complemento do endereço, caso seja necessário.

**Bairro:** bairro de localizado do órgão.

**CEP:** CEP do órgão.

**Telefone:** Telefone do órgão.

**Fax:** Fax do órgão, caso exista.

**OBS**: Os campos de preenchimento obrigatório estão assinalados com asterisco.

**OBS**: Para usuários com perfil Magistrado ou Servidor Judiciário, as informações de **Ramo da Justiça** e **Tribunal** virão preenchidas automaticamente, sem permitir a alteração. Com exceção do Gestor, que pode cadastrar Órgãos judiciários para qualquer Ramo/Tribunal, os Administradores de Órgãos somente têm permissão para o cadastramento de Órgãos para o Ramo/Tribunal ao qual pertencem.

Após o preenchimento dos campos, o usuário deverá clicar no botão **Incluir**. O sistema exibirá uma mensagem para confirmação do cadastramento do novo órgão.

![](_page_46_Picture_104.jpeg)

*Ilustração 42: Janela de confirmação.*

Clicando no botão **Não**, o sistema retorna à tela anterior. Clicando no botão **Sim**, o novo órgão será incluído no sistema e o comprovante da operação será exibido, para impressão:

Inclusão de Órgão Judiciário

![](_page_47_Picture_43.jpeg)

*Ilustração 44: Tela de pesquisa de Órgão Judiciário.*

A pesquisa poderá ser feita por meio da informação do Nome do Órgão ou da Unidade de Origem do Processo.

O usuário poderá selecionar um dos seguintes botões durante a pesquisa:

<span id="page-47-0"></span>Pesquisar Limpar

<span id="page-48-0"></span>![](_page_48_Picture_37.jpeg)

![](_page_49_Picture_26.jpeg)

*Ilustração 47: Tela com informações do órgão judiciário.*

## <span id="page-49-0"></span>**Alterar**

Clicando em **Alterar**, os dados do Órgão selecionado são exibidos para edição, conforme tela a seguir:

![](_page_49_Picture_27.jpeg)

![](_page_50_Picture_33.jpeg)

*Ilustração 50: Tela com comprovante da operação.*

## <span id="page-51-1"></span> **8.Vinculações de Ramos**

O menu **Vinculações de Ramos** permite a inclusão e pesquisa/alteração de vinculação entre ramos da justiça. Esta funcionalidade está disponível apenas aos usuários com o perfil **Gestor**.

## <span id="page-51-0"></span> **a)Inclusão**

Ao clicar na opção Vinculações de Ramos **/ Incluir**, no menu principal, será exibida a seguinte tela:

![](_page_51_Picture_73.jpeg)

*Ilustração 51: Tela de inclusão de vinculação entre ramos.*

O usuário deverá selecionar a **Vinculação** desejada (entre 2 ou 3 ramos), a **Situação** desta vinculação para o sistema (Ativa/Inativa) e clicar no botão **Salvar**. Ao cadastrar vinculações com 3 ramos, é importante cadastrar, também, as vinculações intermediárias. Ex.: ao vincular os ramos A, B e C; criar as vinculações A, B; A, C e B, C. Sem isso, não será possível cadastrar um magistrado em três lotações de diferentes ramos da

 justiça. Ao salvar o sistema exibirá uma mensagem para confirmação da inclusão do vínculo:

![](_page_51_Picture_74.jpeg)

*Ilustração 52: Janela de confirmação.*

<span id="page-52-0"></span>![](_page_52_Picture_0.jpeg)

![](_page_53_Picture_40.jpeg)

*Ilustração 55: Tela de pesquisa de vinculação.*

O usuário seleciona o(s) ramo(s) que deseja pesquisar, podendo filtrar a pesquisa pela

situação.

Clicando em pesquisar, o sistema exibirá a lista das vinculações existentes entre o(s) ramo(s) escolhido (s).

![](_page_53_Picture_41.jpeg)

Além do total de veículos encontrados, a lista conterá a **Situação** da Vinculação e as ações **Alterar** e **Visualizar Usuários**.

## <span id="page-54-0"></span>**Alterar**

A alteração permite inativar / ativar o vínculo selecionado, conforme exibido na imagem abaixo:

![](_page_54_Picture_59.jpeg)

*Ilustração 57: Tela alteração de vinculação.*

Após selecionar a situação da Vinculação, o usuário deve clicar no botão **Salvar** e será exibida mensagem para confirmação:

![](_page_54_Picture_5.jpeg)

*Ilustração 58: Janela de confirmação de alteração.*

Caso tenha sido solicitada a inativação da vinculação, após o clique no botão **Salvar**, havendo usuários cadastrados para a vinculação que estão sendo alterada, o sistema exibirá mensagem de alerta e não permitirá a operação. Nesse momento será possível visualizar esses

![](_page_54_Picture_60.jpeg)

![](_page_55_Picture_15.jpeg)

*Ilustração 60: Tela com comprovante da operação.*

Caso não existam usuários cadastrados para a vinculação que está sendo inativada. Esta poderá ser inativada. O sistema, então, exibirá o comprovante, para impressão:

## <span id="page-56-0"></span>**Visualizar Usuários**

Ao selecionar esta ação o usuário poderá visualizar os usuários cadastrados para a vinculação selecionada, conforme exemplificado a seguir:

![](_page_56_Picture_24.jpeg)

## *Ilustração 61: Tela com os usuários da vinculação.*

![](_page_56_Picture_25.jpeg)

*Ilustração 62: Janela de confirmação de alteração.*

## <span id="page-57-1"></span> **9.Designações**

O menu **Designações** permite a visualização das designações ativas bem como dos histórico de designações de um magistrado/servidor.

### <span id="page-57-0"></span> **a) Designações ativas**

Ao clicar na opção Designações / **Designações Ativas**, no menu principal, o sistema se comportará de formas distintas a depender o perfil que o está acessando. Para usuários com o perfil **Gestor** será exibida a seguinte tela:

![](_page_57_Picture_75.jpeg)

*Ilustração 63: Tela de pesquisa das designações.*

O usuário deverá informar o nome do magistrado para o qual deseja visualizar as designações e clicar no botão **Selecionar**.

Já para os usuários com perfil **Magistrado**, não será necessária a informação do nome do magistrado a ser pesquisado, pois o sistema exibirá as designações existentes para este magistrado na lotação que esteja logado no momento.

Em todas as situações supracitadas, o sistema exibirá a lista de designações existentes conforme abaixo:

![](_page_57_Picture_76.jpeg)

*Ilustração 64: Tela com a lista das designações ativas.*

As seguintes colunas constarão da lista:

**Servidor –** Nome do Servidor Judiciário designado ao Magistrado selecionado na pesquisa.

**Tribunal –** Tribunal do Magistrado.

**Órgão –** Órgão do Magistrado.

**Incluído por –** Nome do usuário que efetuou a inclusão da designação.

**Início –** Data de início da validade da designação.

**Fim –** Data de encerramento da validade da designação.

**Ações –** Exibe os botões **Renovar Designação** e **Remover Designação**.

No cabeçalho da lista descrita acima também é disponibilizado o botão para **Designar Servidor**.

## <span id="page-58-0"></span>**Designar Servidor**

O usuário deve utilizar esta opção para o cadastramento de um novo servidor para atuação em nome de um magistrado. Ao selecionar este botão o usuário deverá informar:

**Servidor –** nome do servidor a ser designado para atuação em nome do magistrado selecionado.

**Data final –** data final da designação.

**OBS:** Toda designação tem a validade máxima de 180 dias.

**OBS:** O magistrado pode designar no máximo 3 servidores para atuarem em seu nome em cada lotação.

**OBS:** Para o perfil Gestor, caso o Magistrado possua mais de uma lotação ativa no sistema, deverá ser informado para qual lotação deverá ser incluída a designação.

![](_page_58_Picture_111.jpeg)

Após o preenchimento, clicando em **Salvar**, o sistema solicita a confirmação da nova designação:

![](_page_59_Picture_1.jpeg)

## <span id="page-59-0"></span>**Renovar Designação**

Ao clicar no botão **Renovar Designação**, o usuário será direcionado a uma tela na qual deverá informar a nova data final da designação.

![](_page_59_Picture_69.jpeg)

Após o preenchimento, clicando em **Salvar**, o sistema efetua a alteração da data, solicita confirmação:

![](_page_60_Picture_1.jpeg)

*Ilustração 69: Janela de confirmação.*

Ao clicar em **Não** o sistema retorna para a tela anterior. Clicando em **Sim** o sistema emite o comprovante da operação, para impressão:

![](_page_60_Picture_63.jpeg)

*Ilustração 70: Tela com comprovante da operação.*

## <span id="page-60-0"></span>**Remover Designação**

Ao selecionar esta ação o usuário receberá apenas uma mensagem solicitando a confirmação da exclusão da designação selecionada.

![](_page_60_Picture_8.jpeg)

*Ilustração 71: Janela de confirmação.*

<span id="page-61-0"></span>![](_page_61_Picture_45.jpeg)

![](_page_62_Picture_63.jpeg)

## *Ilustração 74: Tela com o histórico das designações.*

**Magistrado –** Nome do Magistrado para o qual foi feita a designação.

**Lotação –** Lotação do Magistrado.

**Servidor –** Nome do Servidor Judiciário designado ao Magistrado.

**Lotação –** Lotação do Servidor designado ao Magistrado.

**Incluído por –** Nome do usuário que efetuou a inclusão da designação.

**Início –** Data de início da validade da designação.

**Excluído por –** Nome do usuário que efetuou a exclusão da designação.

**Fim –** Data de encerramento da validade da designação.

**OBS:** mesmo que uma designação seja renovada antes de seu vencimento, o sistema gerará dois registros de designação no histórico: um registro finalizando a designação corrente (com data fim igual à data da renovação) e outro registro iniciando a nova designação (com data início igual à data da renovação).

## <span id="page-63-0"></span> **10. Suporte ao usuário**

Esclarecimentos de dúvidas ou informações técnicas adicionais sobre o sistema RENAJUD poderão ser solicitados diretamente ao SERPRO, por intermédio da Central de Atendimento:

**Telefone**: 0800 728 2324.

**E-mail**: css.serpro@serpro.gov.br

**Web**: [www.serpro.gov.br](http://www.serpro.gov.br/) (opção CSS - Central de Serviços do Serpro).

**Horário de atendimento**: segunda a sexta, das 8h às 17h.